2017 年8 月30 日初版 2022 年3 月3 日第8 版 (更新部分:第7 章 自分のLOI を完成させる方法) 2024 年1 月22 日第10 版 (更新部分:LOI 入力ページ)

# SOL 利用の手引き

### (ServasOnline User Manual)

#### 日本サーバス本部

 日本サーバス https[://www.servas-japan.org/](https://www.servas-japan.org/) 国際サーバス <https://servas.org/>

### まえがき しょうしょう しょうしょう しゅうしょう しゅうしゅう しゅうしょう [目次へ](#page-2-0)

 SOL は Servas Online (SOL サーバス・オンライン)の略号です。これは国際サーバスが開発した システムで、Web サイト上でサーバス会員がアカウントを取得後、ログインし、会員自身の情報を作成・ 更新し、お互いの会員の情報を閲覧することによりトラベラーを受け入れたり、ホストを探して旅行す ることができます。また、このシステム上で会員が迅速に情報交換を行うこともできます。

この「利用の手引き」はSOL を利用する際の説明書です。SOL 本部からのユーザーマニュアル(英 語版)がありますが、この手引きは英語版を日本語に訳した部分もありますが、日本サーバスの会員向 けに分かりやすく編集した利用の手引きです。

なお、説明の中に使われている語句に不慣れな方を想定して以下に簡単な説明をします。

- (1) EHL は日本サーバスの印刷版ホストリストをコンピュータで取り扱えるようにした電子版のホス トリスト(EHL)のことです。SOL へ2017 年8 月、当時のこの情報はSOL へ移行されました。 現在発行されているEHL はSOL の情報を用いて作成されています。
- (2) SOL の"アカウント"とは、SOL 上でサービスを受けるときに必要なもので、名前、電子メール、 電話番号などの個人情報を入力してアカウントを取得することができます。2017 年8 月の会員は SOL 上にすでに登録されております。2017 年8 月以降の新入会員については、支部長に提出され た会員票を基に登録されます。
- (3) "ユーザーネームUser name"はアカウントの所有者を識別するためにのもので"ID"とも呼ぶ場合 があります。これと併せて自分独自の"パスワード"を使って SOL システムに"ログイン"することが できます。ログインすることにより本人のアカウント内にある情報を修正・追加でき、他のアカウ ント(会員)の情報を閲覧できます。他の会員の情報を削除・修正することはできません。パスワ ードは本人だけのもので、個人情報保護のために極めて重要なもので、他人に知られないようご注 意ください。2017 年8 月時の会員については、本人のユーザーネームは電子メールアドレスを登 録しています。

### SOL システム内容の簡単な説明 インファイル しょうしょう しゅうしょう 目次へ

以下にSOL システムでどのような情報を入力・更新・閲覧できるか、またどのようなことを行うこと ができるかの概略を示します。詳細は各章をご覧ください。

#### 1) 利用を始めるには、 パスワードの設定が必要です。 アンチャング インチャング 第1章

2) SOL に会員がログインしてできることは以下の通りです。

(1)会員の情報表示および入力・更新する(一部非表示ができる)。 氏名、ユーザー・ネーム、会員資格、写真など インスタンク あんじょう 生年、性別、職業、国、支部名、県名、都市名、電子メール、電話 番号、話す言語、住所、自宅への案内、地図上に表示など 第3 章 家族会員名、趣味・関心事、訪問した国、居住国など 第4 章 トラベラーの最大受け入れ人数、性別 など;Day Host Only |第5章 自分の顔写真を掲載 第6 章 (2)自分のLOI の原稿を作成し、支部長へ送るファイルを作る. 旅行者と して支部長より認定されたLOI(旅行認定証)を取得できる。 第7章 (3) 他のサーバス会員を検索し、上記の (1) の情報を閲覧する イン 第8章 (4)SOL を通じて他の会員とのメッセージの交換をする 第9章

#### 3)事前案内: SOL ログイン時の画面メニューの案内

SOL の取り扱いはWeb ページ(ホームページ)上で行いますが、今後のSOL 利用のために前もって 以下のことをご案内します。

国際サーバス (Servas International) の Web ページ <https://servas.org/> をご覧になる場合、画面右上に How to join Servas 及び My Servas が表示されます。

しかし、画面の幅が小さい場合は画面右上に | ■ | ■ | ■ が表示されます。

これらのマークは 「メニュー」、How to join Servas 、 My Servas に対応し、以下の意味をもちます。

How to join Servas は、 【 】 と同じで、未会員の人が入会を希望する場合にこのページから利 用するメニューです。日本サーバスへ入会を希望する方は、上記の日本サーバスの Web サイト https[://www.servas-japan.org/](https://www.servas-japan.org/)上の連絡先(Contact Us)を通じての申し込みを行って下さい。

■ My Servas は、 ■ (鍵マーク)と同じで、新入会員または既会員が SOL にアカウントを持 っている場合のログインメニューです。鍵マークが開いているのは、ログイン中です。ログオフする 場合はクリックすると鍵マークが閉じます。

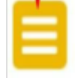

はこれをクリックすることでいくつかのメニューが表れ、選択することができます。

#### 4) SOL 内のあなたの情報(データ)を編集するために重要なこと

#### (第2、3、4、5、7章まで共通です)

- (1)データを編集するためには、それぞれのSection (項目)の画面の最上段または最下段にある赤色の Edit-(section name) パーを先ずクリックして編集できる状態にします。
- このクリック後に、この項目の最後にある赤いボタンは緑色の Save-(section name) に変わります。
- (2) この状態で編集(データーの入力、修正、追加; 選択メニューからの選択など)が可能となります。

<sup>(3)</sup> 編集が終わったら必ずこの緑色のバーをクリックして保存し、次の編集に移動してください。 一つの項目の編集の後保存を終わらないと次の項目へ進むことが出来ません。

<span id="page-2-2"></span><span id="page-2-1"></span><span id="page-2-0"></span>

| 次<br>目                                                 | 頁                        |
|--------------------------------------------------------|--------------------------|
| サーバス・オンラインの利用開始:先ずはログインから<br>第1章                       | 4                        |
| Getting Started with ServasOnline: First Login         |                          |
| 第2章「マイ・プロファイル」の編集について                                  | <u>12</u>                |
| Editing "My Profile"                                   |                          |
| 第3章 プロファイル - 自分に関する基本情報の編集                             | 17                       |
| <b>Basic Information</b>                               |                          |
| プロファイル - 自分自身に関する情報の追加<br>第4章                          | <b>20</b>                |
| More About Me                                          |                          |
| 第5章 プロファイル - トラベラーの受け入に関する編集                           | 22                       |
| Hosting and Day Hosting Only                           |                          |
| 第6章 プロファイルに自分の写真を載せる方法                                 | 25                       |
| How to Upload Your Picture                             |                          |
| 第7章<br>自分のLOI を完成させる方法                                 | $\overline{\mathbf{27}}$ |
| Completing your Letter of Introduction                 |                          |
| 第8章<br>ホストや他の会員を探す方法                                   | 31                       |
| How to Find Members                                    |                          |
| SOLを通じたコミュニケーション : メッセージの交換<br>第9章                     | 39                       |
| Communicating with ServasOnline: Sending and receiving |                          |
| messages                                               |                          |

### 第1章 サーバス・オンラインの開始:先ずはログインから

(Getting Started with ServasOnline: First Login) [目次へ戻る](#page-2-0)

サーバス・オンライン (SOL) を利用するするには、あなたが以下の A、B、C、D のどの立場にあるかに よって手続き・作業が異なります。

- A. 未入会の方(これから入会をお考えの方)
- B. 新入会員 (入会の手続きを済ませ所属支部長から入会を認められた方)
- C. 以前ログインしたがパスワードを忘れた場合
- D. 家族会員の追加申請: 既にSOL のアカウントを取得しる会員の家族が旅行のために旅 行認定証(LOI)を取得するためにアカウントを得たい場合

#### この章のそれぞれの項目へお進みください。

#### A: 未入会の方(これから入会をお考えの方へ)

日本サーバスへの入会をお考えの方は Web サイト https[://www.servas-japan.org/](https://www.servas-japan.org/) を開いて、トップペー ジの上部のメニューの左端「簡単なご案内」をご覧下さい。

サーバスにはいずれの国にも入会の手続きがあります。そして、問い合わせに答えたり、面接を受けたりす る必要があります。Web ページをごらんになると、サーバスとは何か、会員になった場合の権利と義務、海外 に行くときの旅行認定書が必要であること、そして会員になる手続きなどが分かります。

もっと詳しい情報が必要な場合はWeb ページ上の連絡先(Contact Us)を通じて入会の申し込みや問い合 わせをして下さい。

入会手続きが終わり支部長より入会が認められますと、次のステップ B:新入会員(次のページ)へ進み、 SOL へのログインの手続きを行います。

もし、国際サーバス(Servas International) のWebページ https://servas.org/ をご覧になっておられれば、 そのメニューの「Country Websites」をドラッグして「Japan」をクリックして日本のサーバスの Web ペー ジへ移動してください。または[http://www.servas-japan.org/](https://www.servas-japan.org/)と入力、あるいは単に「日本サーバス」と検索さ れてもWeb ページにいくことができます。

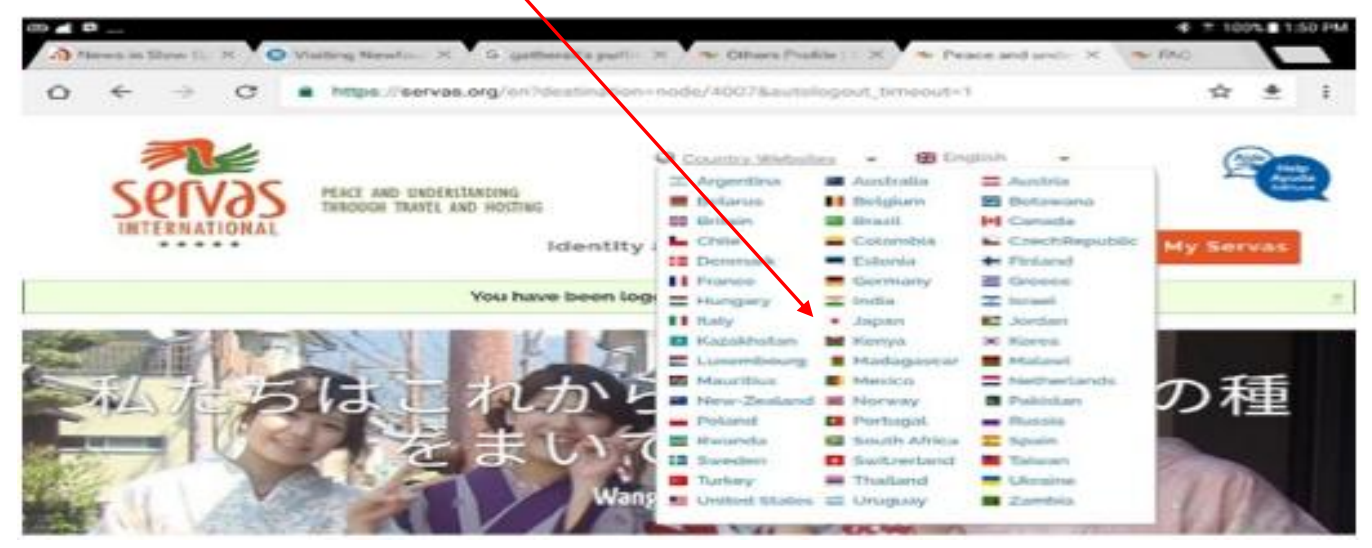

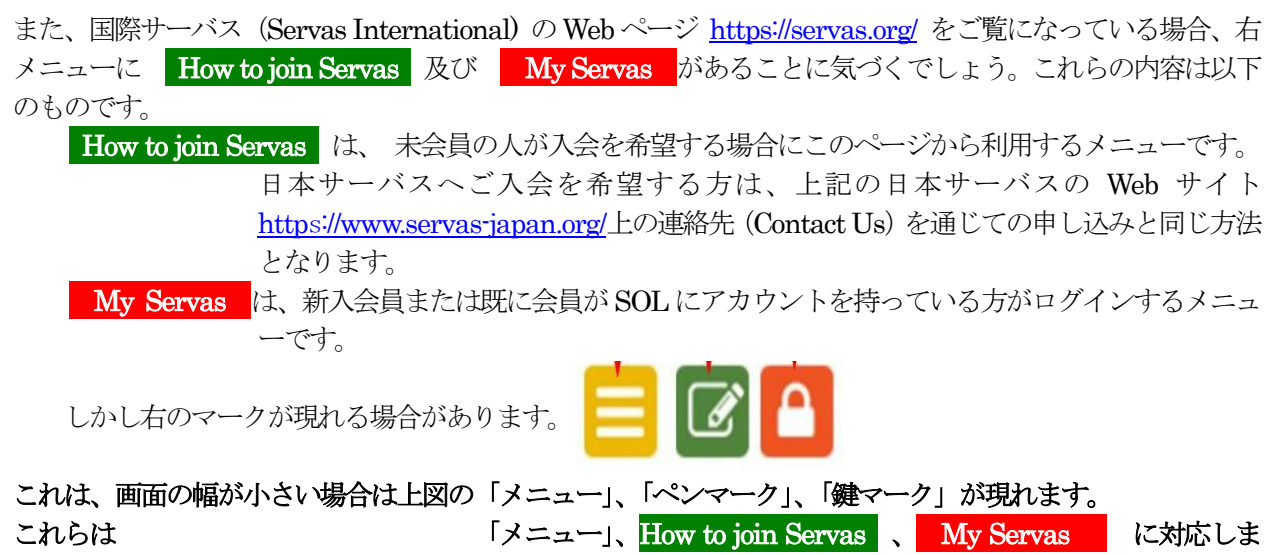

#### す。

### B:新入会員

この項は、日本サーバスの入会手続きを経て支部長より入会が認められた方が利用する案内です。 あなたの入会の際に提出された「会員票」の情報を基に SOL 管理者によりアカウントが登録され、氏名、ユ ーザーネーム、電子メールアドレス、その他の情報が入力されます。その後、管理者より利用の仕方の案内メ ールを受け取ることでしょう。この作業がなされると貴方は以下の右のようなメール(英文)を受け取り、ご 自分のパスワードを設定する作業を行うことができます。

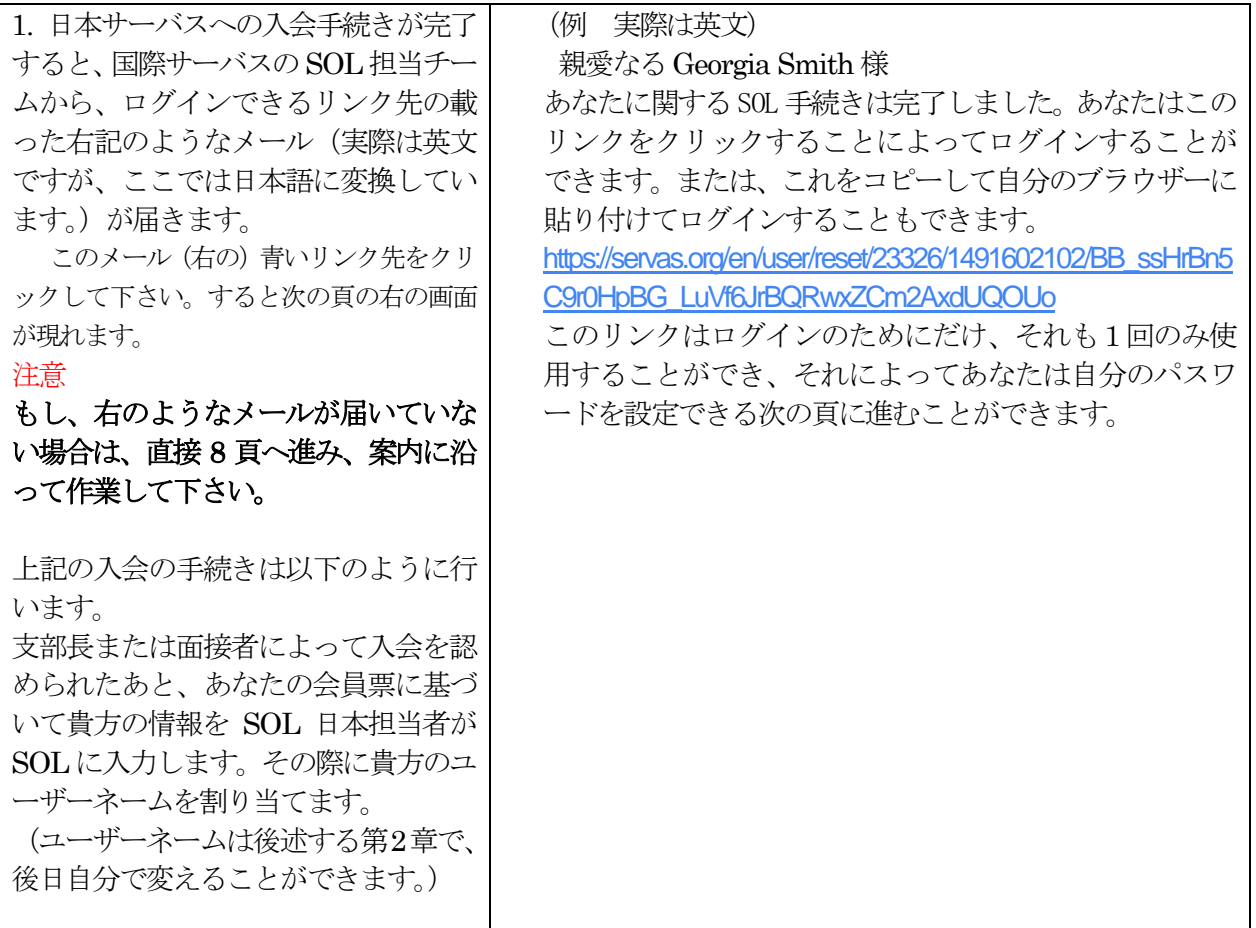

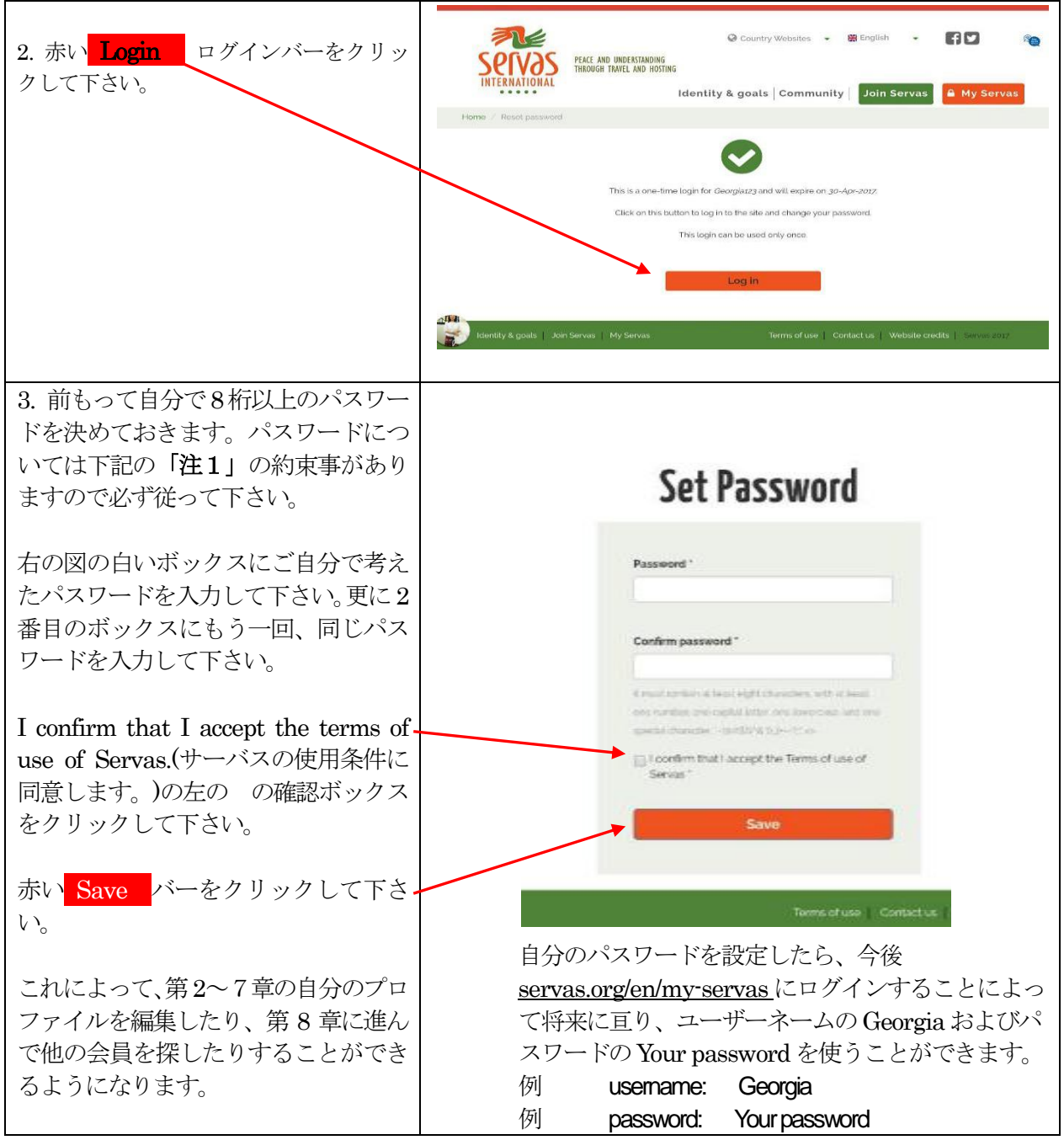

#### 注1: パスワード入力について約束事

パスワードは次の条件を全て満たさなければなりません。これらの条件に必ず従って下さい。従わないとパスワー ドの設定はできません。

- (1)半角文字
- (2)8文字以上の文字列
- (3)数字を少なくとも1つ含む
- (4)少なくとも1つの英大文字を含む
- (5)少なくとも1つの英小文字を含む
- (6) 右の特殊文字の少なくとも一つを含む「 `~ ! @ # \$ % ^ & \* ( ) \_ |+ ¥ = ? ; : "', . <> ¥

数字のゼロと英字のオー"o"、数字のイチ"1"と英字のエル"l"の区別が困難ですので使わない方がよいでしょう。

例: masuo&Sazae29

### C: 以前ログインしたがパスワードを忘れた場合

以前設定したパスワードを忘れた場合には、パスワードの再設定を8ページから10ページの作業により行 って下さい。

### ログインしてパスワードを設定する方法を以下に説明します。

先ず、国際サーバス Web ページ (<https://www.servas.org/>) の右上のメニューから

My Servas をクリックして下さい。すると下記の四角で囲んだ画面が表示されます。 My Servas が現れない場合、代わりの「鍵マーク」 (2ページ下部参照) を使って下さい。

最重要: 10ページまでは極めて重要ですので、一行、一行、確認しながらゆっくりと確実に操 作して下さい。そうすることで問題なくパスワードの設定ができます。

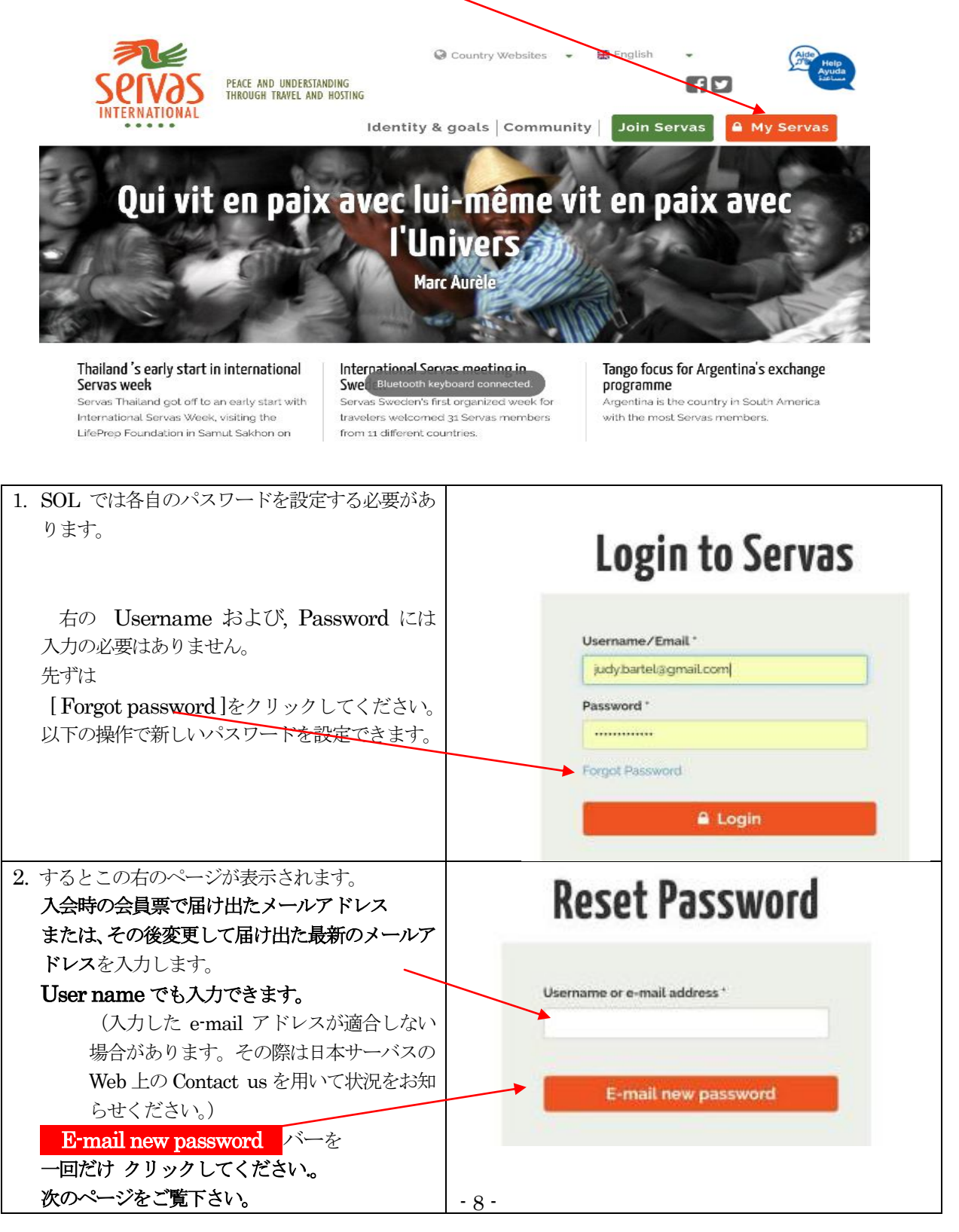

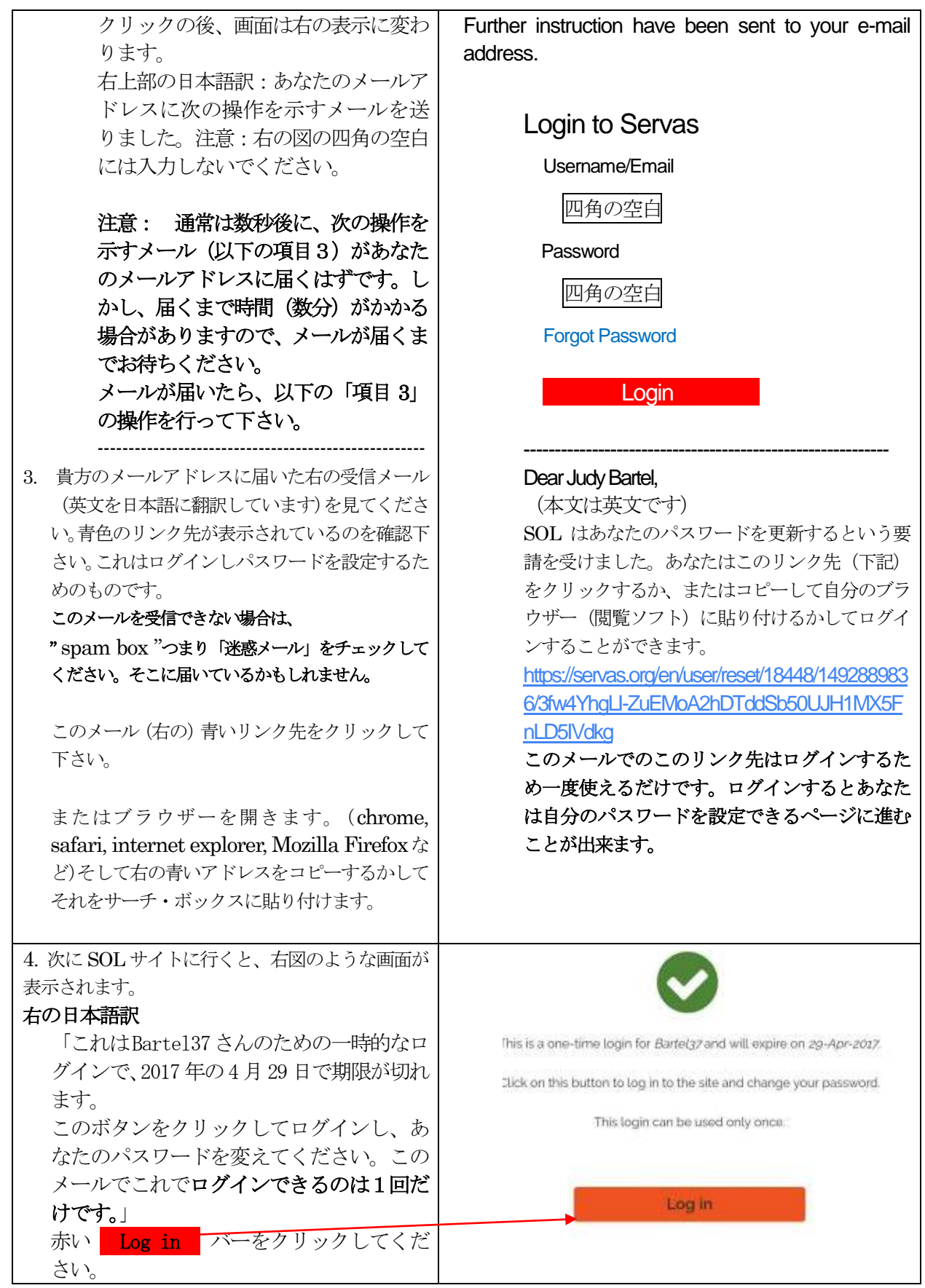

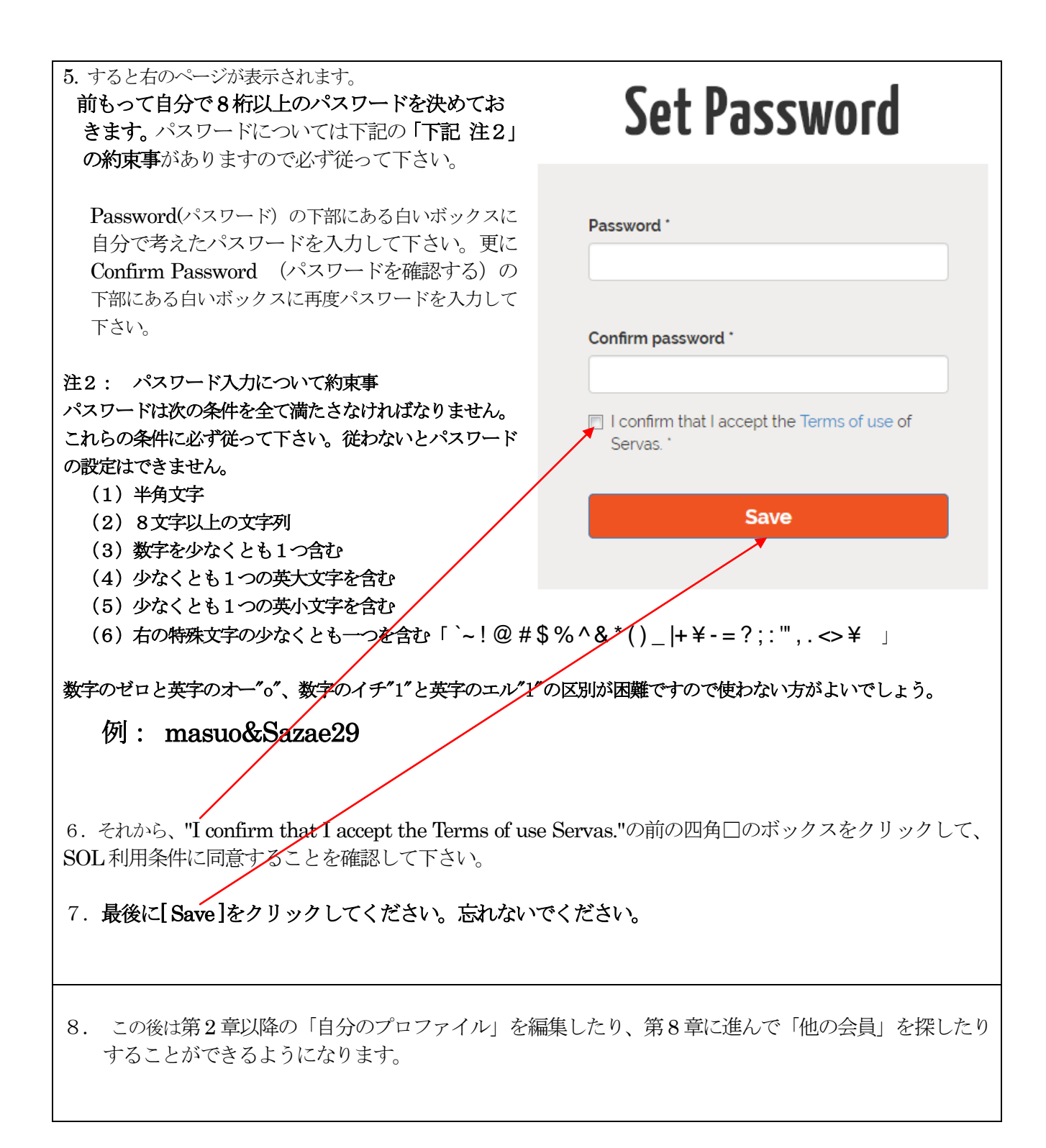

### D: 家族会員の追加申請

ホスト会員の家族が、旅行のために旅行認定証(LOI)を取得するにはSOL のアカウントを得る必要があ ります。その手続きを以下に述べます。

ホスト会員は、旅行したい家族(同居している配偶者または子ども(18歳以上))を所属の支部長へ以 下の項目を明記し申請し、支部長からの指示をお待ちください。

支部長への申請項目: a. ホスト会員の氏名; b. 家族会員の氏名; c. 続柄; d. 生年;

e. 電子メールアドレス; f. 電話番号

その後の SOL での利用は、5ページの B: 新入会員の手続きと同じです。

## <span id="page-11-0"></span>第2章 「マイ・プロファイル」の編集 ヨンクリング

( Editing "My Profile" )

この章ではログイン方法と My Profile (マイ・プロファイル) の編集法について述べます。

ログインの仕方: 国際サーバスの Web ページ [https://servas.org](https://servas.org/) (下図) のメニューの赤い My Servas を クリックします。もし、 My Servas が現れない場合、代わりの「鍵マーク」 (2ページ下部参照) を使っ て下さい。

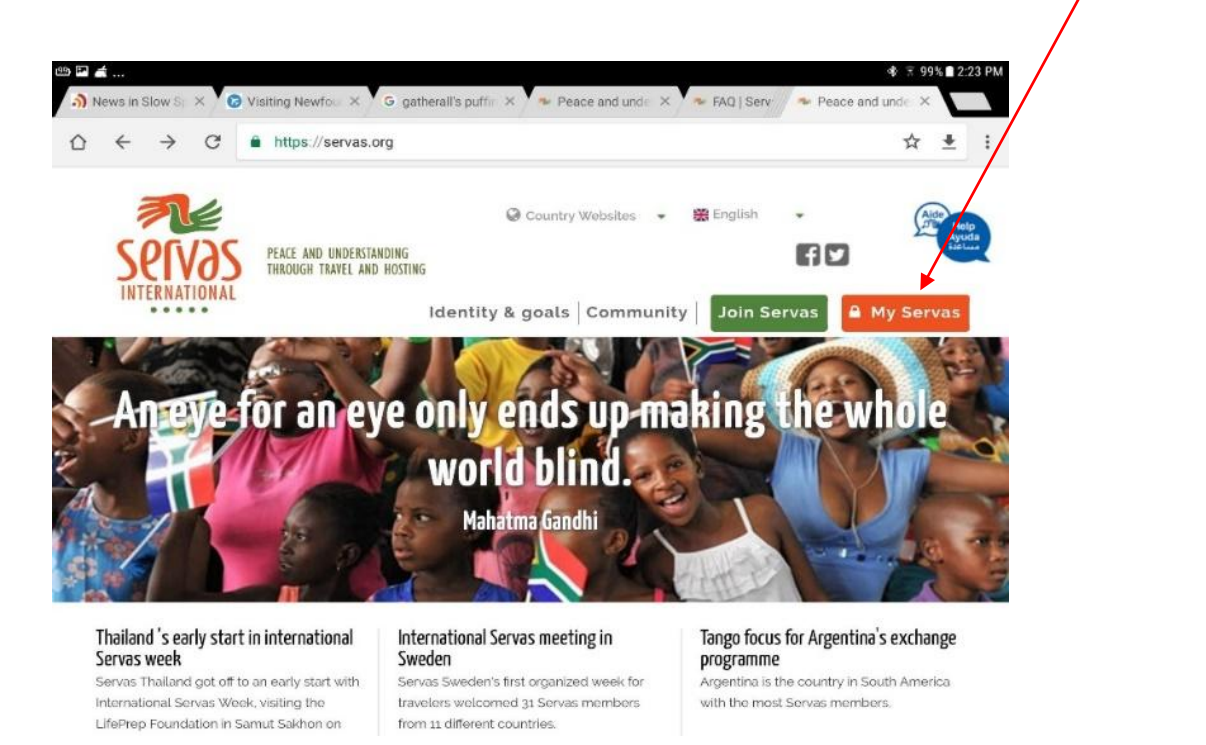

上図のMy Serva をクリックすると以下の画面が現れますので、右の四角の説明に従って下さい。

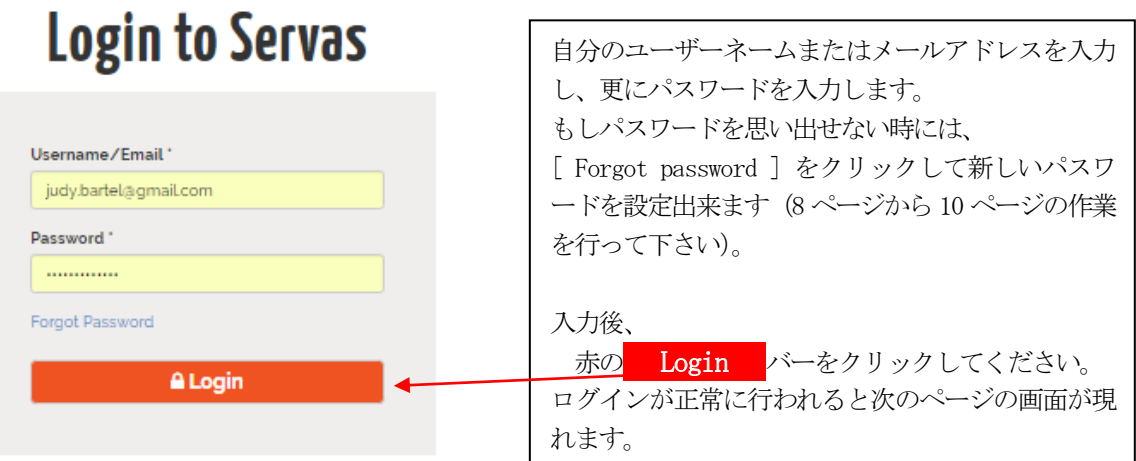

ログインが正常に行われると以下の画面が現れます。

### SOL 内の My Profile を編集する方法を以下に述べます。

現れます。 その中の [ My Profile ]を選択・クリックしてください。スマートフォンの場合は右下の図を参考にして下さい。 **Q** Count  $\blacksquare$ **CO** Friglish PEACE AND UNDERSTANDING<br>THROUGH TRAVEL AND<br>HOSTING Note: If you use a My Servas Find Members | Logout | Identity & goals Community smartphone, click on My Profile Visit Admin Page Home / Find Members My Conversations My Friends **Find N** News **Interests** Select a country Choose a language  $-\bigtriangledown$  $\mathbf{v}$ Select a servas region v Newtoot City C Able to Host Selectasubr **SSANE OF Q Q Q S E S G** PEACE AND UNDERSTANDING<br>THROUGH TRAVEL AND HOSTING My Servas 乳色 servəs  $\mathbb{Z}$  $\mathbf{r}$ Identity & goals Community My Servas My Profile My Conversations My Friends News

下記の画面上部のメニューの [ My Servas ]にマウスカーソルをもっていくとメニューとしていくつかのリストが

**Find Members** 

Logout

### 自分のプロファイル(My Profile)を編集する方法

日本サーバスの管理者があなたの情報を既にSOL にMy Profile として入力しております。しかし、SOL に 用意している情報細目を全て満たしているわけではないので、あなたご自身が修正・追加、更新をしてくださ い。

このMy Profile は大きく分類して次の5つの項目から成り立っています。

- 1. (この章) My Profile (アカウントおよび会員情報)
- 2.  $(第 3  $\nexists$ ) Basic Information$
- 3.  $(第 4  $\pm$  ) More about me$
- 4. (第5章) Hosting (これはあなたが Host 会員として登録をした場合対応する情報欄です。) Day Hosting Only(あなたがDay Host Only として登録した場合に対応する情報欄です。)
- 5. (第7章) Letter of Introduction (これは Traveler として認定された場合にだけ編集できます。) トラベラー認定を受け、海外に出かけたいにも拘らずそれを編集できない時には、あなたの属する 支部長にお尋ねください。

この章では上記の1.My Profile の編集の仕方を紹介します。他の項目については第3 章以下の説明をご覧く ださい。

#### その前に、以下の重要なお知らせを御一読下さい。

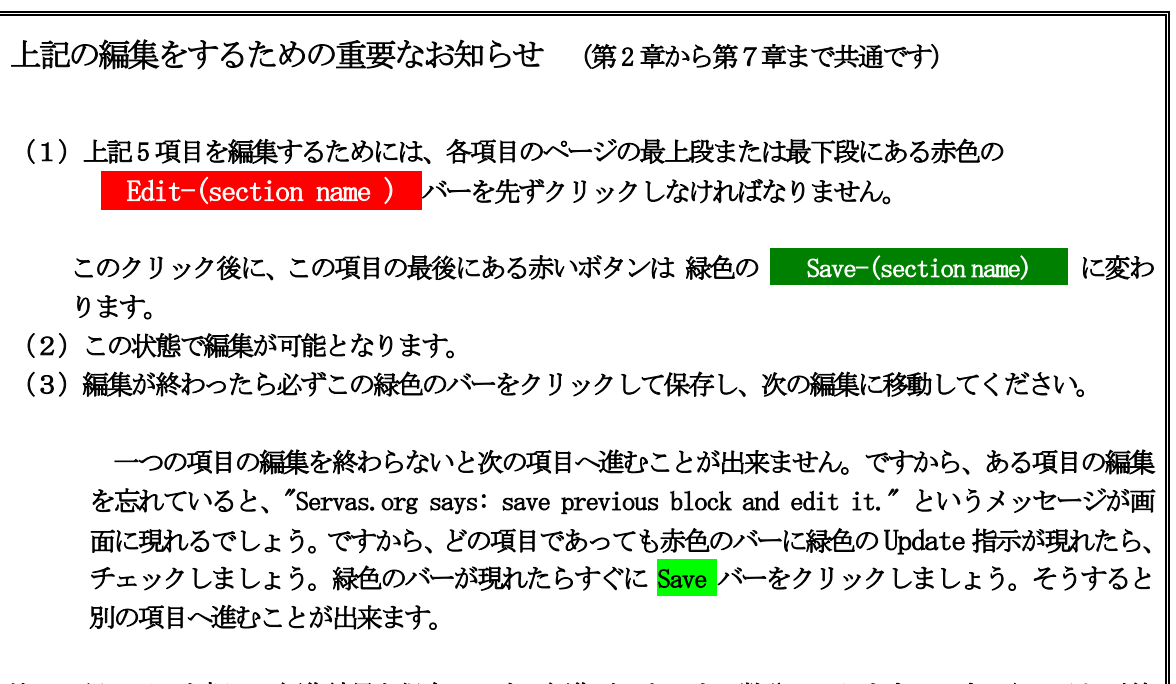

注: 緑のバーを押して編集結果を保存し、次の編集ができるまで数分かかります。ですから、それが終 わらない内に次の項目に進んだりすると同じメッセージがまた現れ、結局何も編集できないことになりま す。

#### My Profile を編集する方法

13 ページの手続きを経ると、以下のオレンジ色のバーにはあなたの会員としての基本的な情報が記載されている ページが現れます。これは、SOL 管理者があなたの会員票を基に入力した情報です。これらの情報のいくつかは編 集・変更できます。

編集するためには、下図の Edit My Profile をクリックします。すると二番目の画面が現れます。

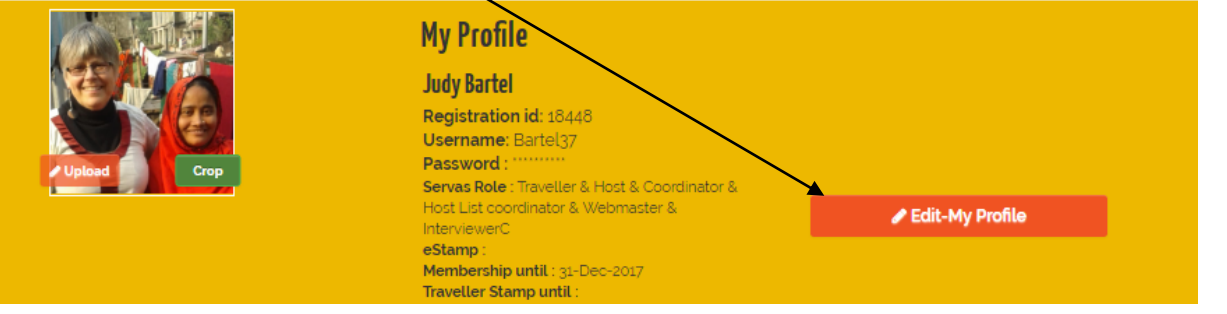

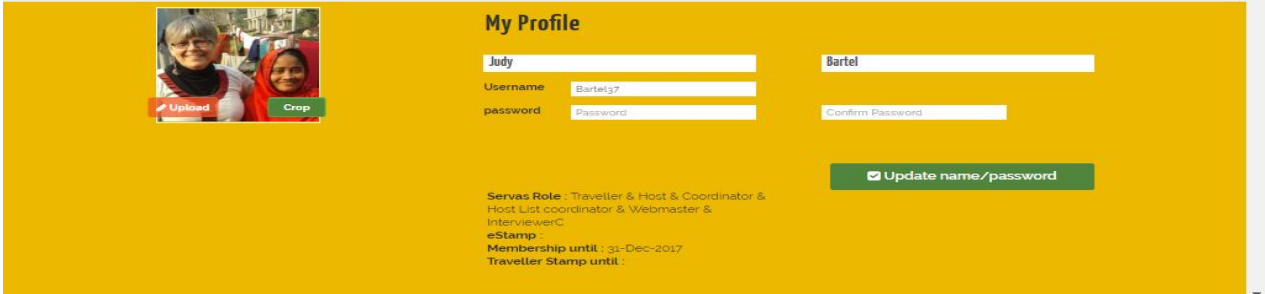

白いボックス であれば何でも入力できます。

#### それぞれの項目について説明します。

姓名: 一番目のボックスは First Name (名)、二番目のボックスは Last Name (姓)

Username ユーザーネーム: ユーザーネームはログインの際にパスワードと共に必要です。

- 2018 年以前の会員については、このユーザーネームは電子メールアドレスとなっています。すでにSOL 管理者によりユーザーネームが与えられている場合、ログイン時に短くわかりやすいものとして自分でそ れを変えたい場合にはこの白いボックスに新しい文字(半角)を入力してください。空白や特殊文字は使 えません。また、他の会員のユーザーネームと同じものを入力した場合ははじかれますので、違ったもの を入力してください。
- Password パスワード: もしあなたがパスワードを変えたいならば、ここで変えることができます。変更す る場合は、8 桁以上の文字列の制限事項(10 ページ参照)に注意してください。
- Seravas Role サーバスタイプ: ここには会員がホスト会員であるかトラベラー会員であるか、および自国の サーバスの役員であればその任務などが表示されます。この部分を変更できるのは各国のSOL 管理者だ けです。

ここで表示されている Host、Day Host Only、Traveler についての意味は以下の通りです。

- Host: 宿泊希望の Traveler を受け入れたり、または宿泊はしない Traveler を観光案内や一緒に食事した りして受けたり(いわゆるDay Host)することができる会員で、これまでLOI の発行を受けていな いが、今後発行を願い出ることができる会員。
- Host & Traveler: Host 会員で且つ、旅行者として認定されLOI の申請するための編集をできる会員。
- Day Host Only: 宿泊希望の Traveler は受け入れないが、宿泊はしない Traveler のみを受入れ観光案内 や一緒に食事したりすることができる会員。
- Day Host Only & Traveler: Day Host Only 会員で且つ、旅行者として認定され LOI の申請するため の編集をできる会員。
- Traveler: Traveler を受け入れることはできないがLOI の発行を受け国内外の会員宅に宿泊できるトラ ベラー会員。あなたがトラベラー会員からホスト会員に変わった場合は、Contact Us を通して日本

サーバスの管理者に申し出て、ホスト会員であることを書き換えてもらって下さい。

- 家族会員がトラベラーとして旅行する場合は、家族トラベラー会員(1年間有効)としてアカウ ントが発行され、Seravas Role では "Traveler"と表示されます。
- eStamp: SOL の機能をフルに利用して電子スタンプつきのLOI を発行し、トラベラーとして認定されたこ とを意味します。
- Membership until 会員資格有効期限: 会費を納入すると、それによって会員としての有効期限が表示され ます。その年度の年会費を納入した会員には次の年の3 月31 日まで有効として表示されます。
- Traveller Stamp until スタンプ有効期限: 上記の eStamp を利用した国にに適用されます。LOI がいつまで 有効であるかが記されていますので、これを見れば有効期限がわかります。
- 写真(上図の左上): 写真を載せるためには 第8章自分の写真を載せる方法(How to Upload a Picture)を ご覧ください。

編集が終わったら、 Save-(section name) をクリックして更新することを絶対に忘れないでください。

### <span id="page-16-0"></span>第 3 章 自分に関する基本情報 ( Basic Information ) [目次へ戻る](#page-2-0)

プロファイルのこの部分は、自身に関する重要な個人情報および関連情報を含む基本的な部分です。 注: 第8章のLOI の編集作業の前に、まずこの基本情報を完成させて下さい。

ログインの作業の第2 章の12 および13 ページの操作を行って次に進んでください。

1. 第2章の My Profile のページの Edit-Basic Information をクリックします。 注:もし画面に Save previous block ··· というメッセージが出ていたら、それは以前の block が 保存されていないことを意味します。その時にはこのような緑色の Save your Basic Information バーを探してクリックしてください。

2. 他人の閲覧制限の設定 (Visibility Setting): 他人があなたの情報をどの程度まで見てよいか、自分で制 限を加えることができます。 Visibility Setting の画面が右側に出ないときは、画面幅を広げて下さい。 All member を選んだ場合は、ホスト及びすべての認定トラベラー会員が閲覧できます。 Friends を選んだら、あなたが Friend と指定した人だけが閲覧できます。 Only me に設定すれば、その情報をあなた以外は誰も見ることができません。 選択する制限の丸印をクリックして下さい。 注: LOIを作成する場合は、この Basic Information のデータが引用されます。Visivility setting には関係なく、Only me に設定していてもデーターをLOI に取り込みます。

3. あなた自身の基本的情報を、下のヒントを活用して完成してください。

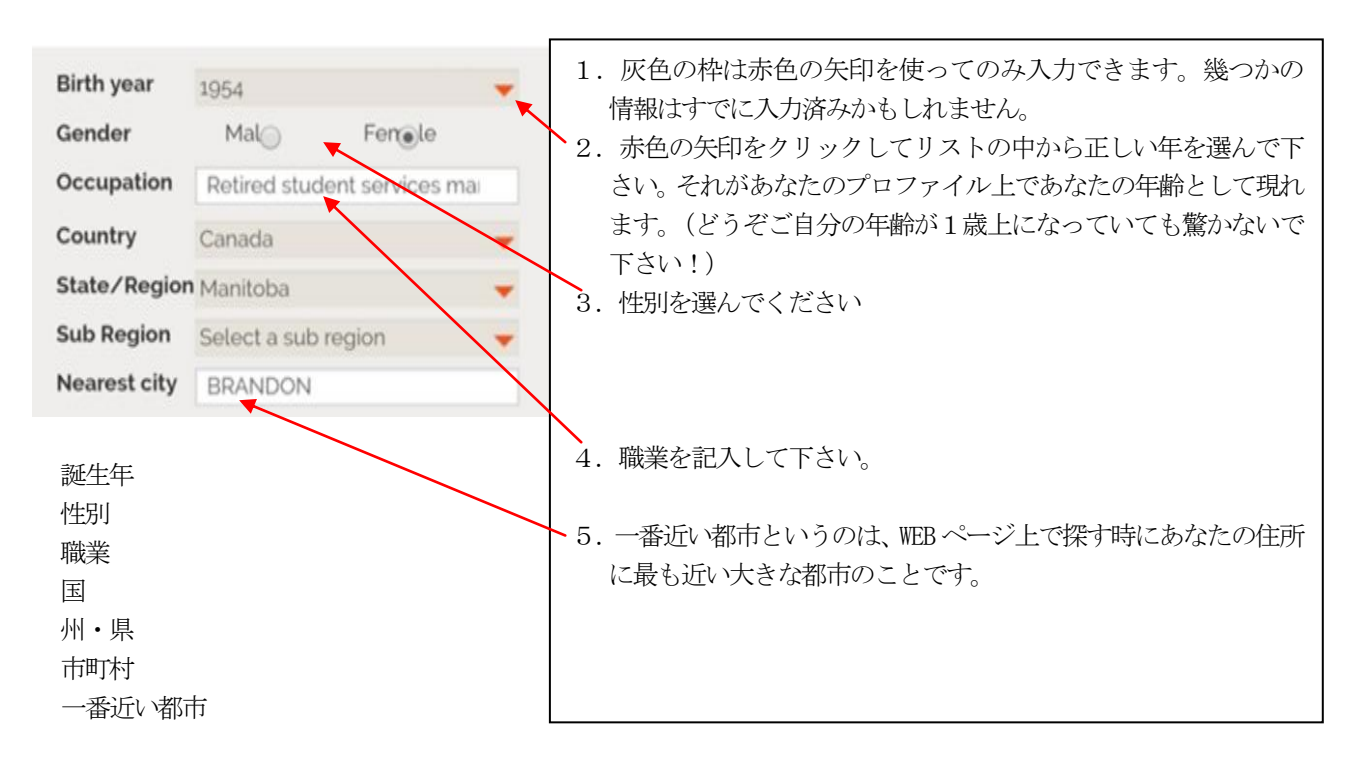

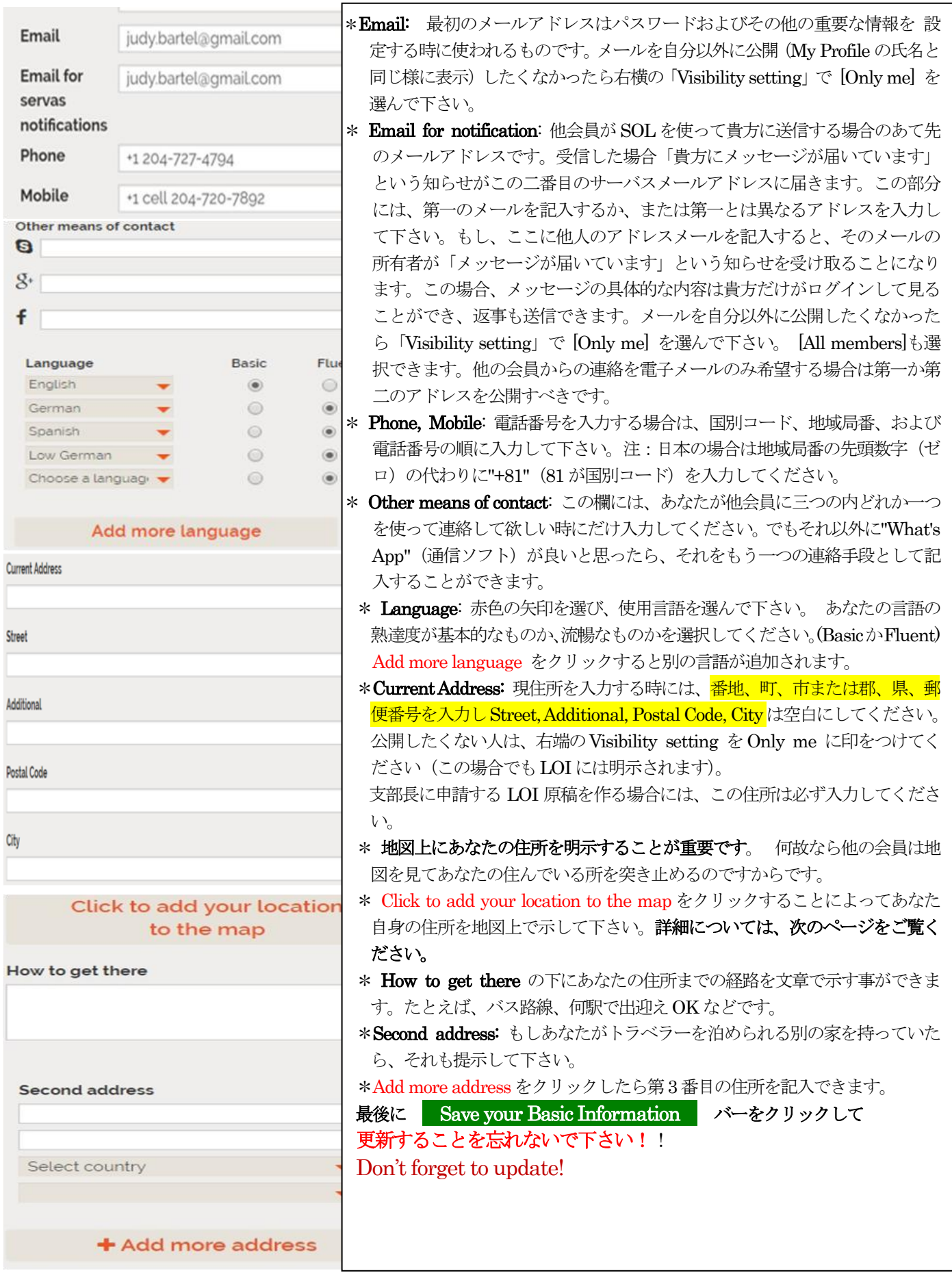

以下は前ページの「地図上にあなたの住所を明示」のための説明です。

前のページの Click to add your location to the map をクリックすると下の地図のページが画面

に現れます。

あなたの住所を特定するには次の方法で行って下さい。もし、貴方の正確な住所を地図上で示したくなか ったら町名や字名が分かる程度までの表示でも構いません。 注:

- 1) 枠内にあなたの現住所を「例: 福岡県北九州市」のように"県名市名"まで入力し、緑の「
	- 」をクリックします。 すると 「City center, 北九州市」の所にマー カー(バルーン)が示されます。(地図上に例示あり) 現在、このシステムでの詳細な住所入力(町 名番地まで)の働きがよくありません。このため、大変面倒ですが、
- 2)バルーンのマーカーをクリックし、あなたの住所に移動して下さい。マウスのスクロール機能を使っ て拡大したり縮小したりすることも可能です。あなたが自分の正確な住所を明示したくないけれど市 のどの辺りかくらいは教えてもよいと考えるならそれでもよいです。
- 3)確定したら、

保存することを忘れないでください! あなたが地図上に見えるマーカーの位置に納得がいったら、緑色バー | をクリックしてマーカーの位置が保存できます。

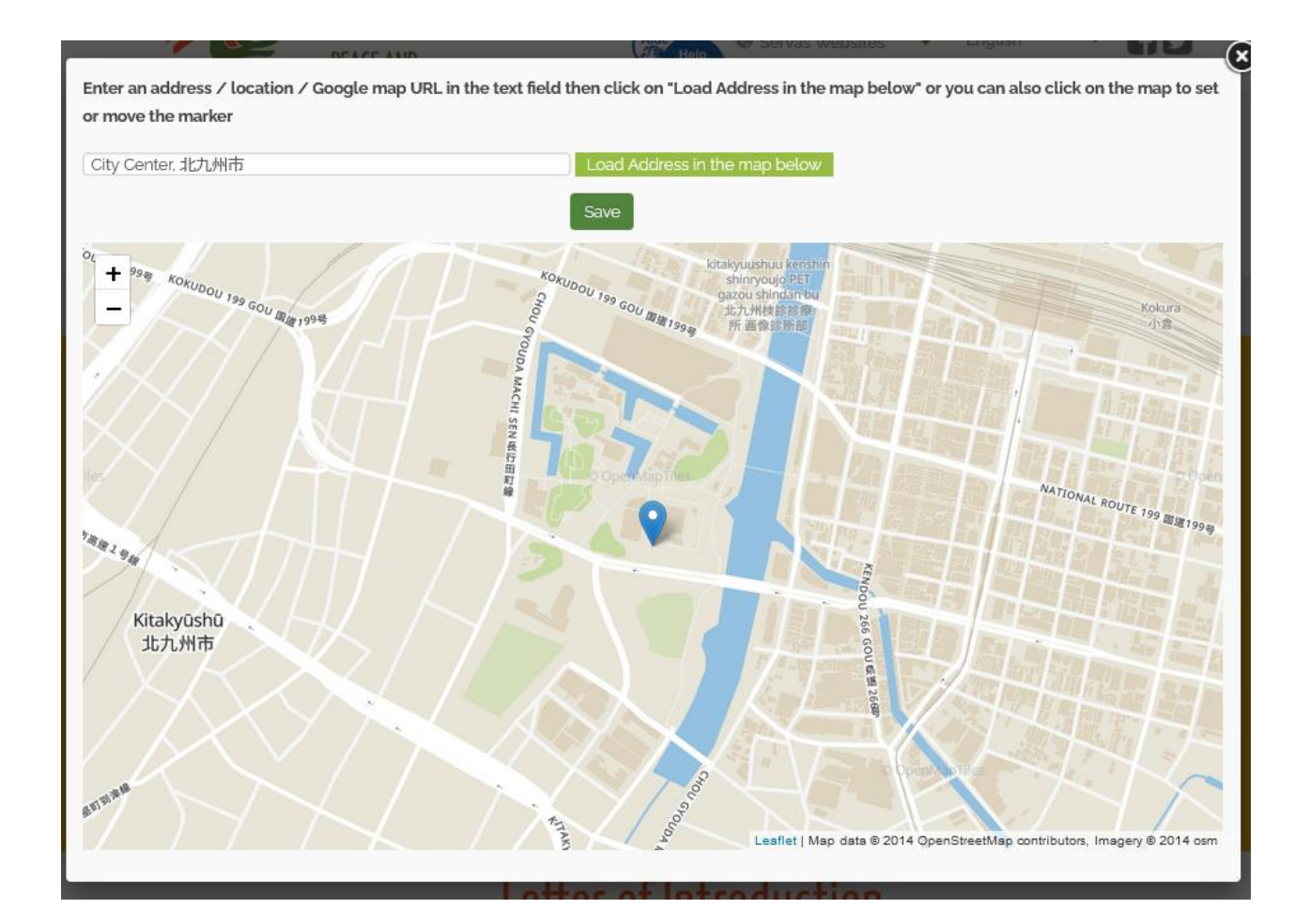

### <span id="page-19-0"></span>第4章 自分自身に関する情報の追加 (More about Me) —— [目次へ戻る](#page-2-0)

この章では、あなた自身やあなたの家族、住んでいる環境などに関する多くの情報を他の会員(ホスト及び トラベラー)に知らせます。あなたの関心事、地域のこと、そしてトラベラーを受け入れる部屋や施設につい て書き込むスペースもあります。ホスト及びトラベラー会員の双方がこのセクションの情報を充実させる事が できるでしょう。

ログインの作業の第2 章の12 および13 ページの操作を行って次に進んでください。

1. 先ず、 Edit More About Me バーをクリックして下さい。(注: もし画面に "Save previous block..." というメッセージが出ていたら、それは以前に入力した部分で保存されていない箇所があることを意味し ます。その時には緑色の Save your More Information のバーを探してクリックして下さい。)

2. 他人の閲覧制限の設定(Visibility Setting): 他人があなたの情報をどの程度まで見てよいか、自分で 制限を加えることができます。 Visibility Setting の画面が右側に出ないときは、画面幅を広げて下さい。

> All member を選んだ場合は、すべての認定トラベラー、ホスト、および supporters の全ての人 が閲覧できます。

Friends を選んだら、あなたが Friend と指定した人だけが閲覧できます。

Only me に設定すれば、その情報をあなた以外は誰も見ることができません。

選択する制限の丸印をクリックして下さい。

3.More About Me を、右側の欄のヒントを参考にしながら完成させましょう。

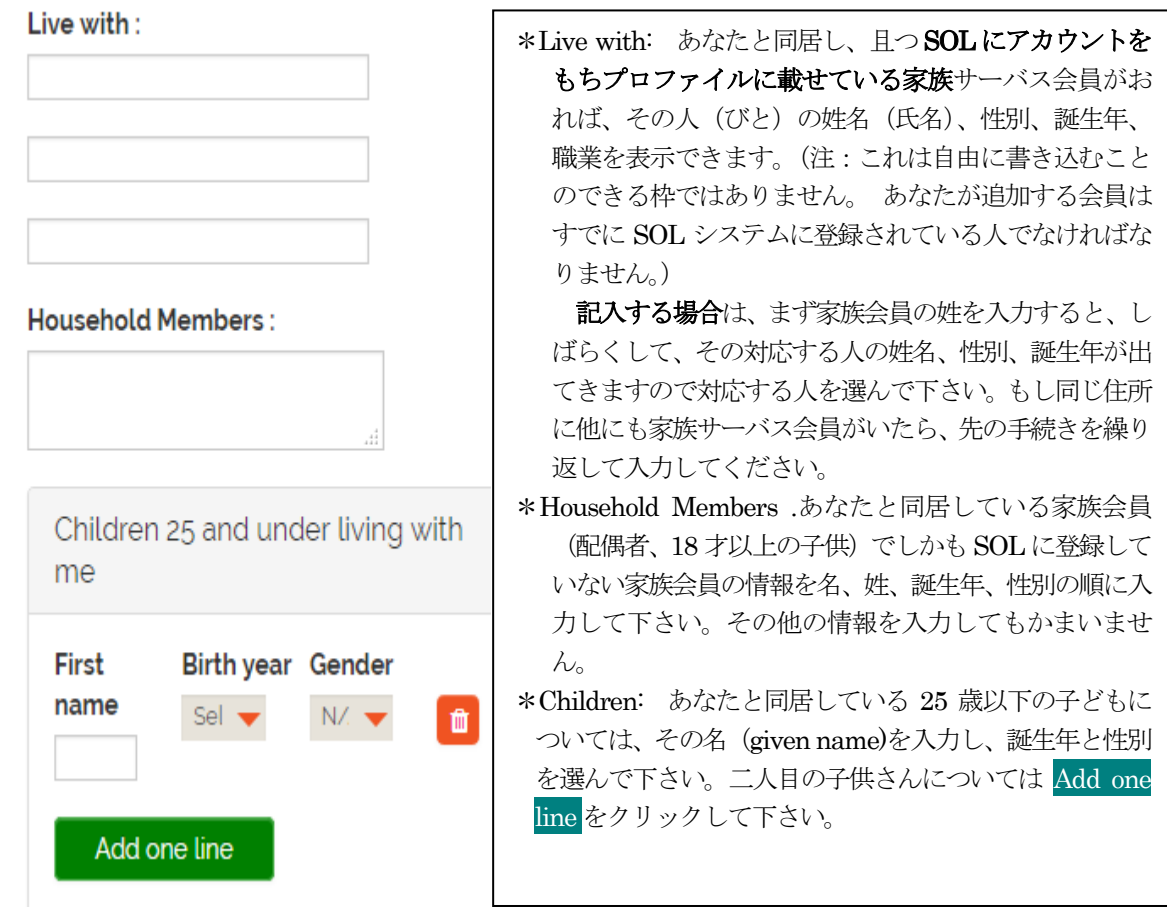

 $-20 -$ 

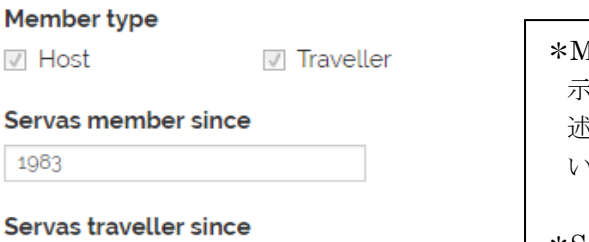

1983

#### **Interests**

tennis, cycling, cooking, culture

#### Organizations

Other Data 1

Other Data 2

#### **Travelled in**

UK, Europe, USA, India, Korea

#### Lived in

More information/Self-description

User notes

Save your More Information

fembers type; Host、Day Host only、Traveler かの表 示はSOL日本サーバス管理者によって記入されます。記 述に疑問などありましたら、支部長さんに問合せて下さ い。変更は支部長さんから管理者へ連絡して下さい。 \*Servas member since サーバス入会年を記入下さい。 \*Servas traveller since LOI 認定を受けた西暦年を記入 \*Interest関心事: ホストもトラベラーのどちらもあなた の事についてもっと知りたいことでしょう。ここは自由 に書き込みできる枠ですから書き込んで下さい。スペー スはたっぷりあります。 \*Organization: あなたが活動している団体・組織のどを 100 文字まで自由に入力できますから略語を使用する必 要はありません! \*Other Data1 and Data2:これらの2つの枠に120字以内 であれば更に多くの自分の情報を記載出来ます。 あなた自身に関すること、関心事、トラベラー受け入れに 際しての家屋の事情など、あなたが泊めるまたは泊まる 際に双方とも興味を抱くと思われる情報を記載できま す。例えば、自分の家にはダブルベッドのある部屋が1 つあるがそれ以上のトラベラーが泊まる場合は簡易ベッ ドまたは床にマットを敷いて休めます、とかそのような 情報はトラベラーにとって役立つことでしょう。 \*Travel in: あなたが訪問した国々(サーバスを利用してな い場合も) \*Lived in: あなたが居住した国々;滞在年数をUSA(5)の ように記入 \*More information: 更にもう一つ自由に書き込みできる 枠です。ここにはトラベラーが興味をもつような魅力的 な情報を入力して下さい。

\*User notes あなただけが利用できる欄です。他の会員 (管理者にも)には表示されません。

#### 入力した後は 緑色の

Save your More Information のバーをクリック し、Save (保存) することを忘れないでください!

### <span id="page-21-0"></span>第5章 トラベラーの受入れ:Hosting 及び Day Hosting Only [目次へ戻る](#page-2-0)

あなたがここで入力する情報は、トラベラーが自分を引き受けてくれるホストを探す時、トラベラーにとっ て宿泊できるかどうかの判断の助けになります。

項目としては次のようなものです。

- Host 会員の場合、何人受け入れられるのか、女性か男性か、どちらでもよいのか; 子供はどうか; 前 もって連絡してほしい日数; トラベラーを引き受けられない休暇で家を空ける情報など。
- Day Host Only 会員の場合、前もって連絡してほしい日数; トラベラーを引き受けられない休暇で家を 空ける情報など。
- 第2章の My Profile のページの 写真部分の Edit-My Profile 、その下の Edit-Letter of Introduction Edit-Basic Information Edit-More about me

の下にある、 Edit Hosting または Edit-Day Host Only バーをクリックして入力編集がで きる状態にします。

すると次ページ以下のような画面が現れますのでそれに従って編集して下さい。入力だけでなく中には、 クリックして選択することができる項目があります。

貴方が Servas Role で Host である場合は事項の「1) Host 会員の場合」へお進みください。 Day Host Only である場合は事項の「2) Day Host Only 会員の場合」へお進みください。

### 1) Host 会員の場合

次ページをご覧ください。

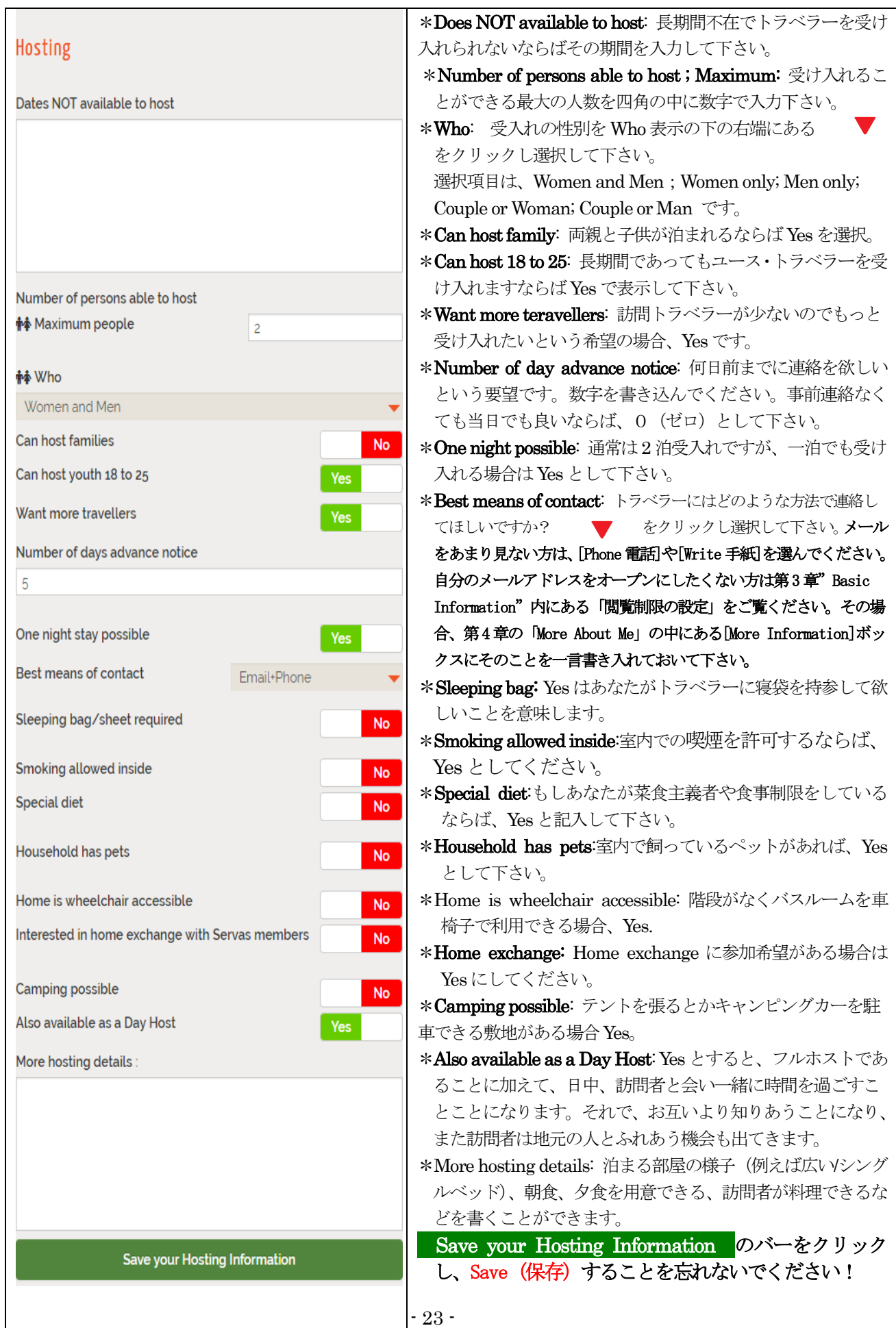

### 2) Day Host Only 会員の場合

Edit-Day Host Only ポタンをクリックして下さい。

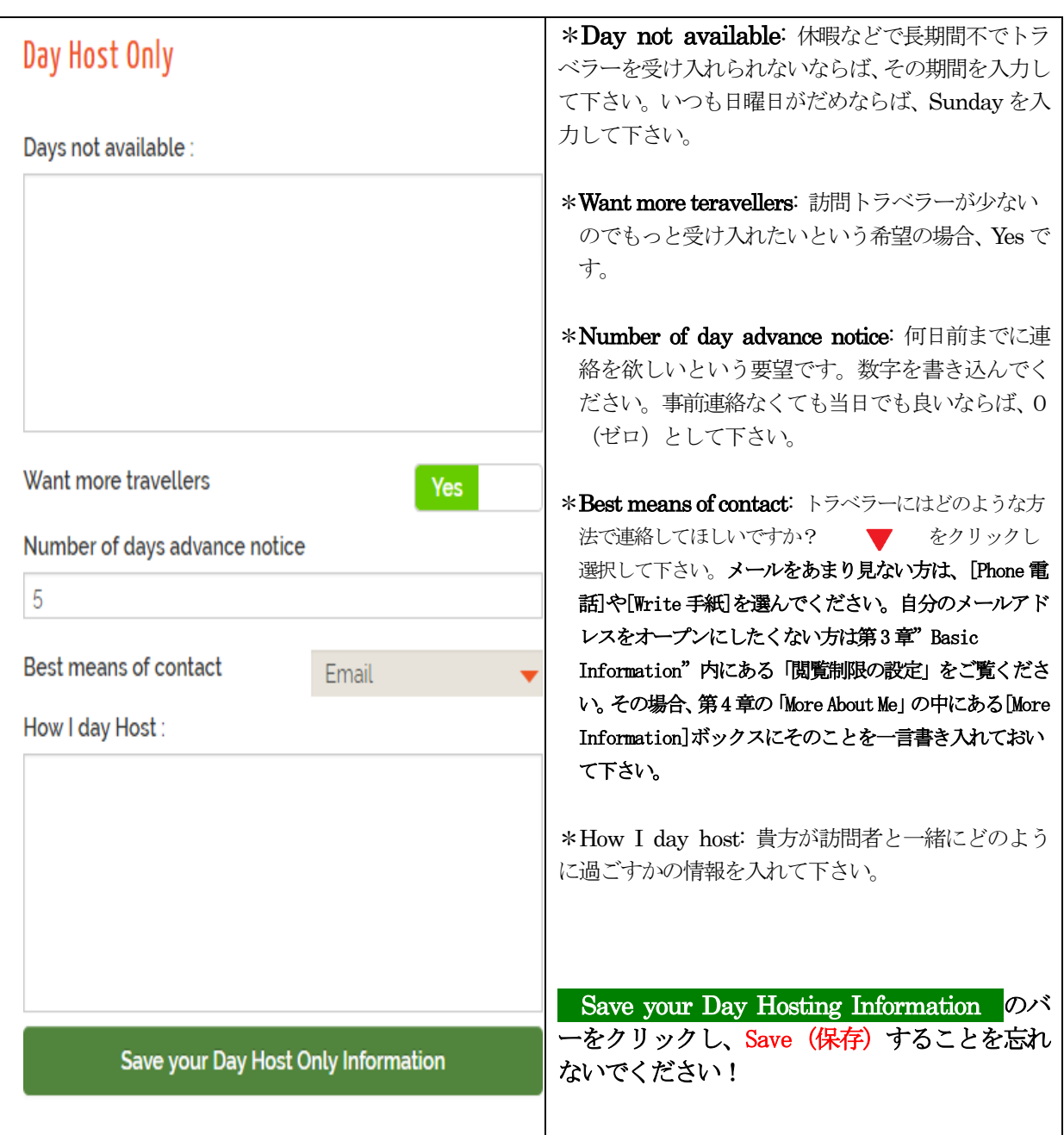

### <span id="page-24-0"></span>6章 自分の写真を載せる方法 (How to Upload Your Picture) [目次へ戻る](#page-2-2)

この章では自分の写真を My Profile に載せるやり方を説明します。この写真は貴方の LOI(Letter of Introduction)を作る場合に自動的にLOI に載せる顔写真となります。また、貴方のProfile の先頭に現れて他 の会員が見ることができます。

コンピュータまたは携帯電話にある写真が焦点があっておりはっきりと見えることを確認して下さい。その 写真は1 人のものであり、子供を含めないでください。ただし、子供が一緒に旅行する場合のLOI 用の写真と して利用する場合はよいです。

#### 更に写真について次のことを注意ください。

- 1) 顔をはっきり見せ、出来れば頭と肩だけを含めて下さい(半身)
- 2)写真を貼り付けるスペースは正方形です。長方形の縦長または横長の写真をも使えますが、その場合、 短い辺が正方形の辺となるように長い辺の真ん中を切り取ります。
- 3)写真はpng、jpeg、またはjpg のファイルを使い、高解像度であるが600 KB (0.6 MB) 以下の容量 にして下さい。大きな容量の場合、あなたを検索で写真を開くのに時間がかかります。

以下に写真を SOL システムに Upload (転送) する方法を示します。

#### (1) 先ず、ログインし(第2 章のログインの仕方を参照)、次に進んでください。

(2) 画面は 「Find Members」の画面になります。

画面上部の英文字の横並びのメニュー(これが出ていない場合は マニ メニュー絵をクリック)より 「My Servas」を選びます。マウスのカーソルを「 My Servas 」のところまでもっていきます。 **A**<sub>2</sub> Servas Websites English **PEACE AND UNDERSTANDING THROUGH TRAVEL AND HOSTING** Identity & goals Community | My Servas **Find Members** Logout Visit Admin Page

Home / Find Members

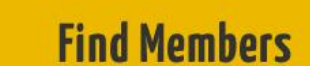

(3)すると、下図のように見えるメニュの中から [My Profile] を選び、クリックします。

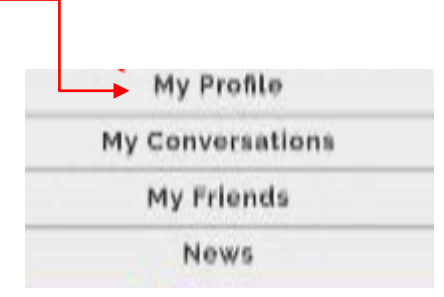

#### (4) 画面は 「My Profile」の画面となります。

写真(頭と肩の図)の左下の 「Upload」をクリックします。(注:実際の画面には <mark>Grop</mark> は表示されません。)

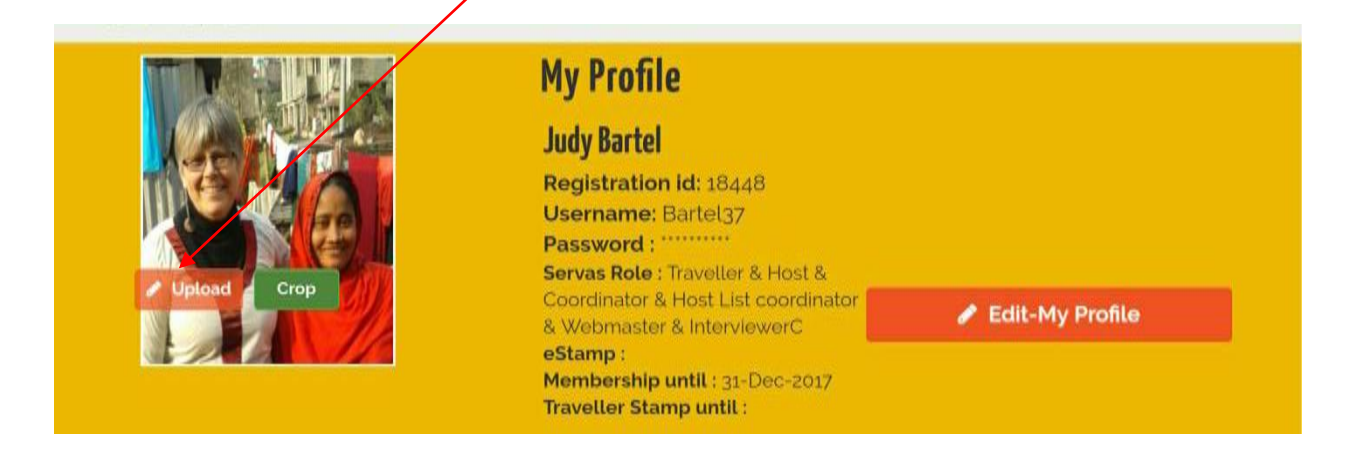

### (5) ハードディスク上で Profile に掲載したい自分の写真を探して下さい。 パソコンによって自分の顔が異な って見える場合があります。

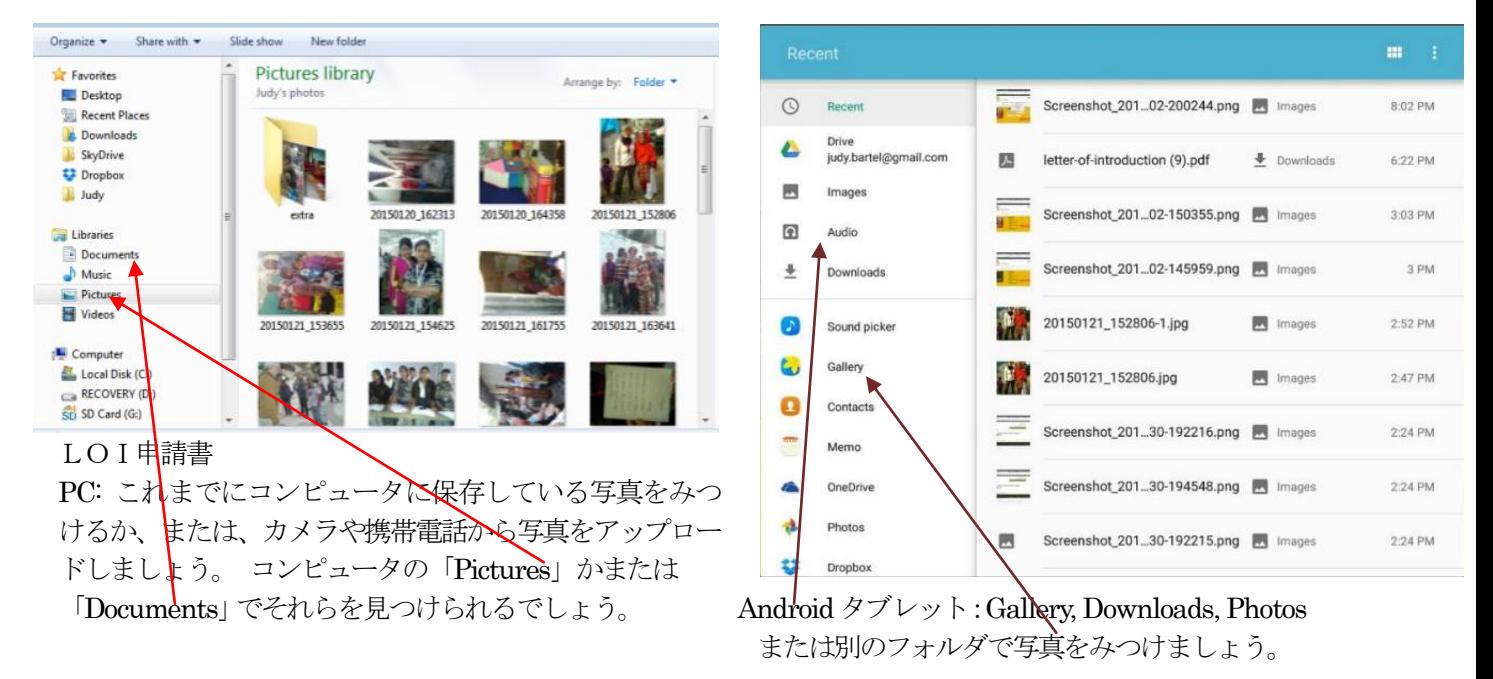

#### (6) 大体600 kb またはそれ以下の写真を選んでください。

#### (7) 載せたい写真を選んでクリックしたら、あなたの写真はプロファイル画面にあっという間に載るでしょう。

(8) 一度載せた写真の代わり別の写真を載せたい場合には、再度写真を選んで「Upload」をクリックして下さい。

注:SOL 本部の 2019 年 5 月作成のマニュアルでは写真の CROP(トリミング)についての説明がありま すが、Upload の方法が改善され、現段階ではその部分は必要ないと考えこの利用の手引では掲載してお りません。もし、不都合などが生じた場合には、日本サーバス Web ページの [Contact us](https://www.servas-japan.org/mailform/contact0-jpn.html) へご連絡を お願いします。

### <span id="page-26-0"></span>第7章 自分の LOI を完成させる方法 ( Completing your LOI ) [目次へ戻る](#page-2-2)

この章ではLOI(Letter of Introduction)をこのSOL で作成する方法を述べています。

貴方がトラベラーとして国内外のホスト会員宅に泊まるとかデイホストとしもらう場合には、1 年間有効な認定 証(LOI)が必要です。

このLOI の完成版には次の事項が必要です。

- (1) 貴方に関する情報:氏名、性別、肩書、年令、住所、電話、電子メールアドレス、同行者(子供を含む)、 緊急連絡先、話す言語、顔写真、個人的なバックグランド(ホストに伝えたいこと)
- (2) 認定料金の納入
- (3) 認定者氏名、メールアドレス、発行日・旅行開始日、発行番号、有効期限、サーバス独自のスタンプ(電 子スタンプ)

このLOI を完成させるには、

SOLシステムをフルに使って上記の(1)、(2)、(3)を含んだLOI が作成できます。

作業の順序として、貴方はSOLシステムを使って上記の(1)の情報を取り入れ、SOLからPDFファイルとして ダウンロードし、所属の支部長へ送り、上記の(2)を納入します。

その後は支部長と SOL 管理者が対応し、(3)を加えた完成版が出来上がり、貴方は完成版の LOI をダウンロード できます。

#### 先ず、次の重要なポイントを述べます。

#### 重要なポイント

- a. トラベラーとして面接認定を受けた会員に限り、SOLでLOI の原稿を編集することができます。
	- 〇 ホスト会員(Day Host Only も含む)で海外に出かけたいと望む場合は、支部長または支部のインタ ビューアーに連絡して認定を受けて下さい。認定が認められると、その知らせが SOL日本サーバス管 理者に伝わり SOLにおけるあなたの「My Profile」の[Servas Role](15 ページ)に、トラベラーとし ての資格を付け加えてもらえます。その表示は Traveler & Host またはTraveler & Day Host Only となります。過去にLOI の発行を受けたことのある会員の[Member Role]の表示は、Traveler & Host またはTraveler & Day Host Only の表示となっています。そうなっていない場合は支部長に届け出て 下さい。
	- 〇 トラベラー会員の場合は、[Servas Role] はTraveller と表示されます。
	- 〇 家族会員がLOI を取得するには、支部長に申請して家族トラベラー会員となり、この場合も[Servas Role] はTraveller と表示されます。

#### b. 第3 章の「Basic information」 を完成させておいて下さい。

何故なら上記(1)の貴方に関する情報は「Basic information」から引用されてLOI に記載されるから です。

特に、配慮しなければならないのは、詳細な住所を入力してない場合は、空白となりますので、詳細な 住所を入力して下さい。

また、他の会員に情報を見せるのを制限する「 Visibility setting 」を Only me (自分だけ見れる) に 設定していても、LOI を作成する際はVisibility に関係なく必要な情報が引用されます。

c. 貴方の顔写真を 「My Profile 」にUpload しておいてください。第6章をご覧ください。

#### では具体的な作業を始めましょう。

- 1) 先ず、ログインし(第2 章のログインの仕方を参照)、次に進んでください。
- 2) 画面は 「Find Members」の画面になります。
- 3) 画面上部の英文字の横並びのメニュー (これが出ていない場合は → メニュー絵をクリック)より「My Servas」にカーソルをもっていき、いくつかのメニューの中から[ My Profile ]を選んでクリックします。(こ れは第2 章の12 および13 ページの操作と同じです。)
- 4) 「My Profile」の最初のページに 「Letter of Introduction」を見つけるでしょう。 もし、見つける事が出来ない場合は、[My Profile] ( 10 行程度の黄色い帯)の中の「Servas Role」に Traveller の表示がないでしょう。この場合は、上記の(a)をご一読ください。トラベラーとしての認定手続き が必要ですので、所属の支部長へご連絡ください。またはWebページのContact us に投稿して下さい。
- 5) Edit- Letter of Introduction をクリックしてLOI 原稿作りのための編集をはじめます。
- 6) 「Personal Background (個人的背景)」、「Emergency contact (緊急連絡先)」など書き入れたり選択した りすることでLOI を完成できます。その詳細は以下をご覧ください。
	- ・**個人的背景**: 自分をホストしてくれる人々に知っておいて欲しい事、例えば職業、関心事、サーバス旅行を 選んだ理由などを、書き入れて下さい。それらを書く際に、自分がお世話になるホストの皆さんがあなた を迎えてどのような気持ちを感じられるだろうか、ということに考えを巡らせてください。また、あなた の母国語が英語でない場合、(どの国に行くかにもよりますが、)個人的情報を自分の母国語と英語の両方 で書くことを考えて下さい。
	- ・緊急連絡先 (Emergency contact): 英文の吹き出し案内では電話番号のみですが、あなたに同行しない友人 や家族または親類の、氏名、電話番号、電子メールアドレスを入力して下さい。電話番号は先頭のゼロの 代わりに "+81"(国際電話の日本の番号)を付けて下さい。
	- ・同行するサーバス会員(Other Servas travelling with you): 一緒に行くサーバス会員がいたら、その人達 の名前を列記してください。名字(姓)を先に書いてください。しばらくすると画面にいくつかの選択肢 が現れますので、正しいものを選んでください。

注: 自分が載せたいと思う人名は既に SOL に登録されていなければなりません。未会員の場合はトラ ベラー、ホスト会員、家族トラベラー会員のいずれかの登録を支部長に申請してください。

・訪問する国 (Country to be visited): 訪問先の国を選んでください。

編集が終わったら必ず Save your LOI のバーをクリックして終了して下さい。 次の画面が現れます。

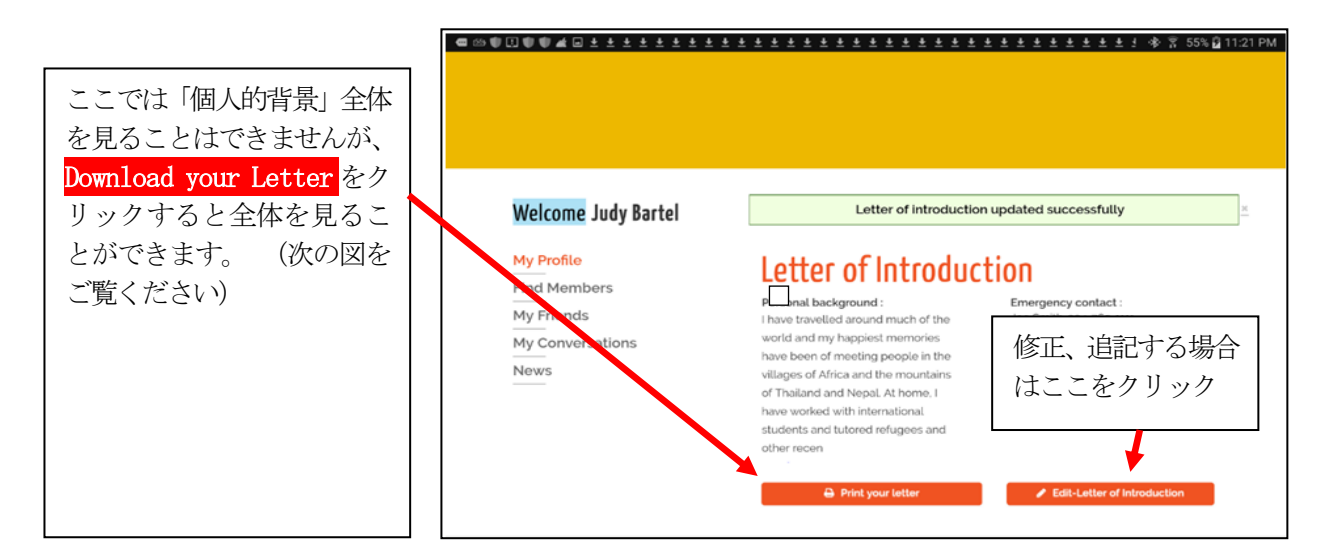

#### LOI 編集後の手続き

次の A、B、C の作業を行いLOI を完成しましょう。

### A. 自分のLOI を見ること

自分の LOI がどのような内容になっているか知るためには Download your Letter バーをクリックします。 すると以下のようなLOI が表示されるでしょう。

但し、図の右に説明している項目で、Member number (会員番号) 以外は、この段階では表示されません。(最終 的にはすべて表示され完成版のLOI となります。)

各国サーバスではLOI を使いやすいように変更している場合がありますので、あなたのLOI とは少し違って見え るかも知れません。

 $\top$ 

┑

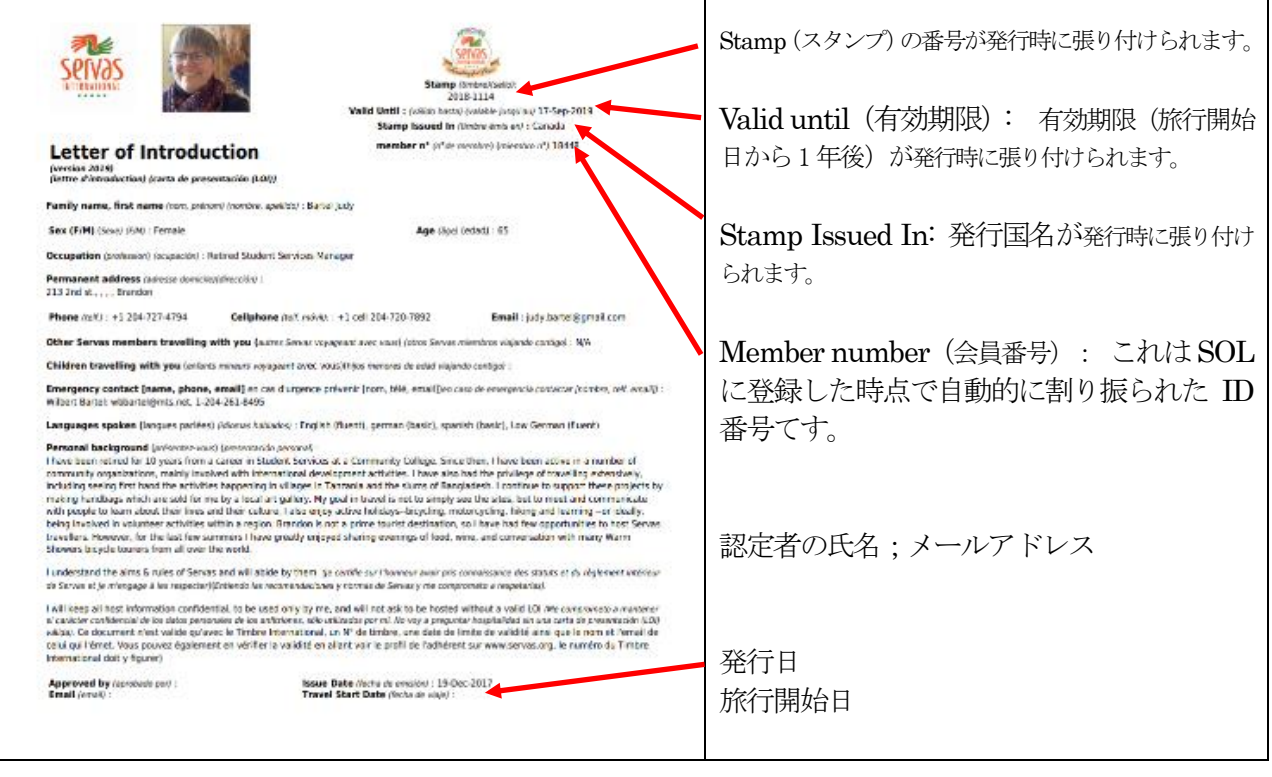

### B. 自分のLOI ダウンロードし支部長へ送信

- 1. Download your Letter バー (スクリーン下部) をクリックします。 すると今お使いのパソコン上にそ れがpdf ファイルとしてダウンロードされます。
- 2. 支部長へそのpdf ファイルを電子メールで添付し、旅行開始の予定日をメールに述べ、LOI 発行を願い出 てください。支部長はLOI として適切であるか確認します。
- 3. 支部長から適切であるとの連絡を受けたのち、支部の会計係へ認定料 (一人3000円) を納入してください。

### C. その後の手続き

- 1.支部長は認定料の入金を確認し、SOL管理者へ申請者の氏名と旅行開始日を連絡してください。
- 2. SOL管理者は、必要な情報を SOL に入力し、LOI の完成版をダウンロードできる旨を貴方(申請者)およ び支部長へ連絡します。
- 3.貴方はSOLにログインし、上記B の1項と同じように、LOI をダウンロードします。LOI の完成です! ホ ストに宿泊の伺いをする際に完成したLOI を電子メールに添付するとよいでしょう。
- 4.支部長さんへ完成したLOI(PDF)を必ず送りましょう。

### <span id="page-30-0"></span>第8章 他の会員を探す方法 (How to Find Members) [目次へ戻る](#page-2-2)

この章では他のサーバス会員を探す方法について述べます。

1. 国際サーバスのWebページ <https://servas.org/en > を開いてメニューの My Servas をクリッ クし、ログインします。または、赤印の <mark>鍵のマーク </mark>をクリックします。

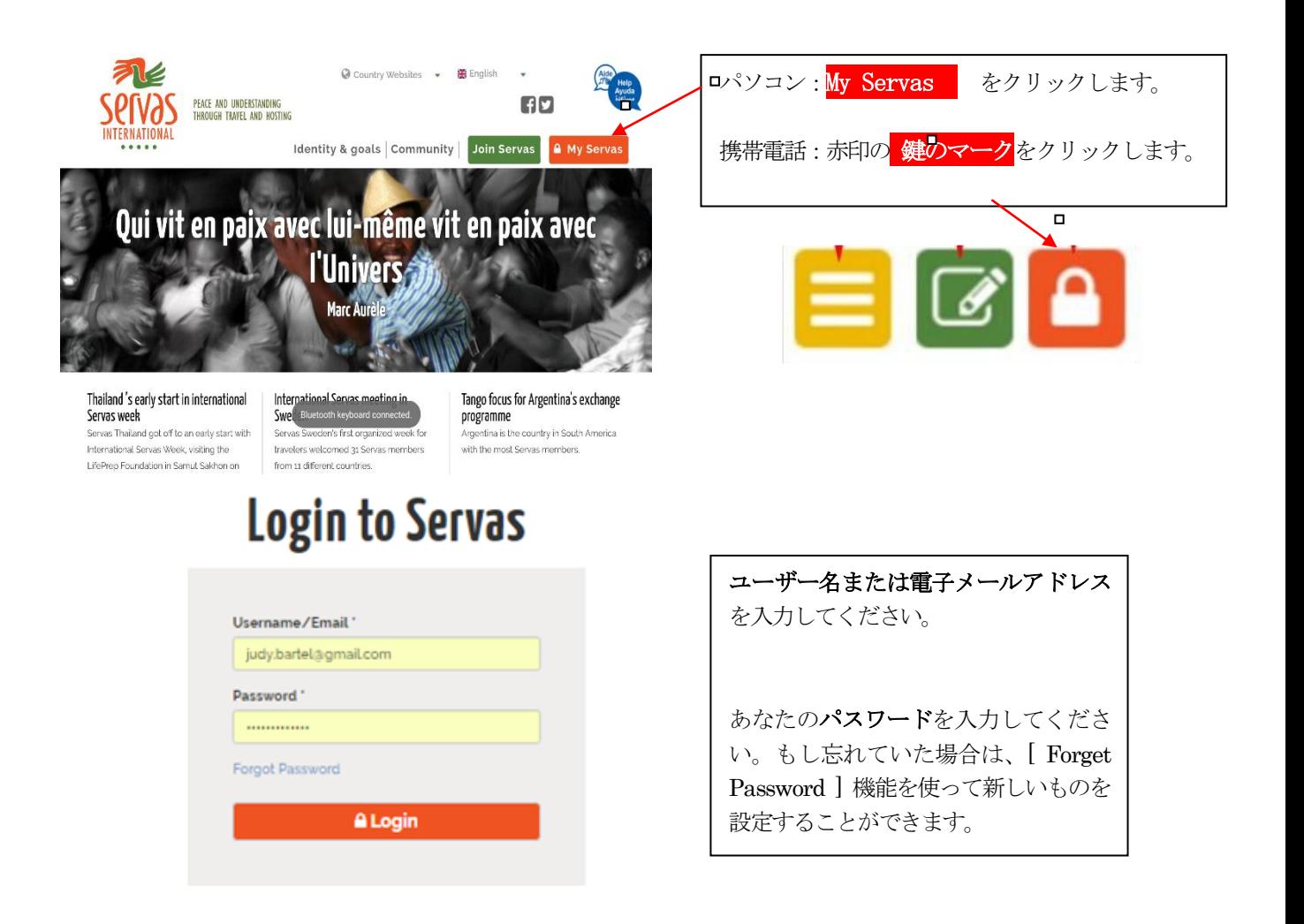

#### 2.会員検索画面

#### ログイン後に以下のような画面が現れます。

この画面は世界の国々の会員を探すのに役立ちます。

例えば、これから目指す国に行きたいがどの都市にどのような会員(性別、年令、どんな職業、趣味、外国旅 行の経験など)がいるかを知り、ホームステイの希望先を見つけるのに役立ちます。連絡方法は探し出した会員 のプロファイルに表示される電子メールアドレスを利用できます。または、第 9 章の[My Conversation]で行う こともできます。

#### (1)検索項目

図の各項目の入力または選択内容を説明しています。画面に表示されている項目を案内に従って検索します。例 えば、国名、都市名、年令の範囲を選択したのち、

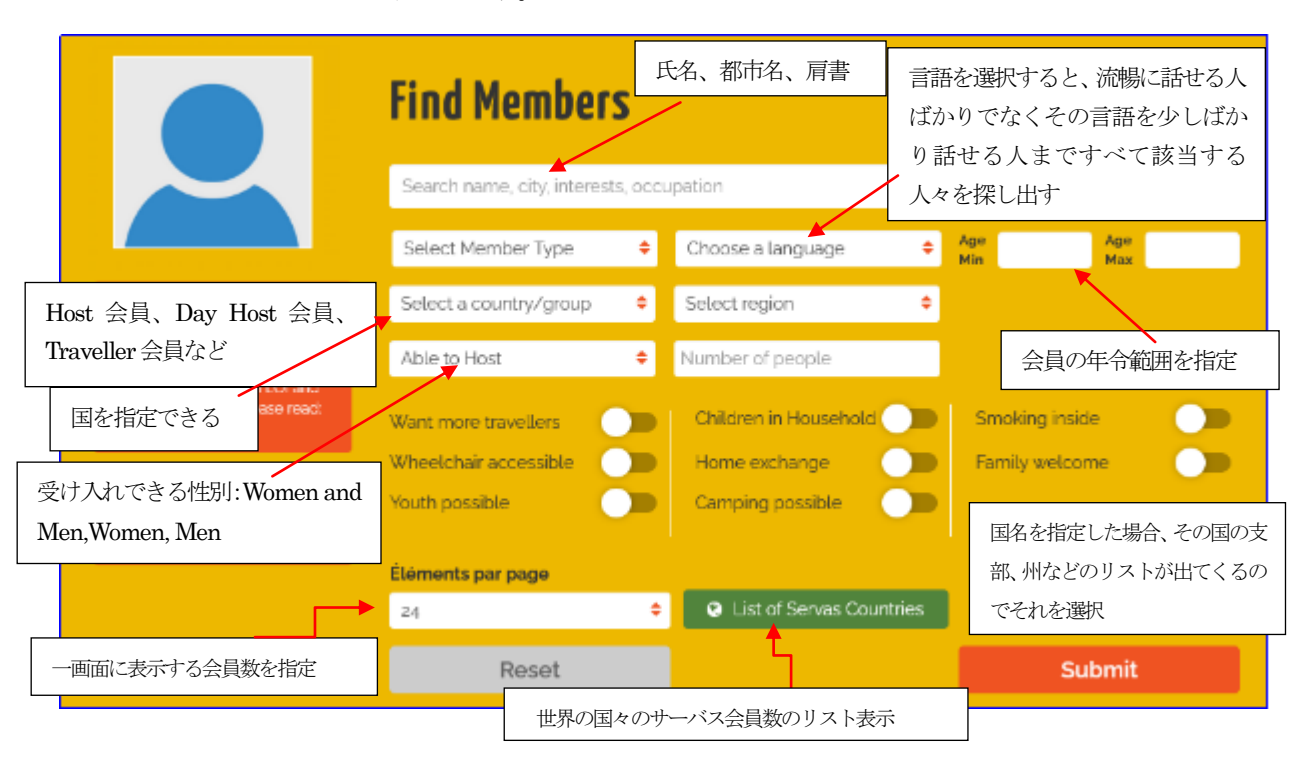

Submit おクリックします。

#### もっと詳細な検索項目

Want more travelers :もっと多くのトラベラーを受け入れたいホスト会員を見つけるた Wheelchair accessible: 車いすが対応できる

Youth welcome: 18 歳以下の単独旅行者 OK のホストを探したい時にクリックします。 など

#### (2)具体的な検索

いよいよ会員を探す場合には、自分で必要事項を選択または入力、画面の Submit をクリックして下さい。 例1: 国名、都市名、年令の範囲を選択したのち<mark> Submit</mark> をクリック 例2:Last name を入力し、 Submit をクリック。自分をも検索できます。

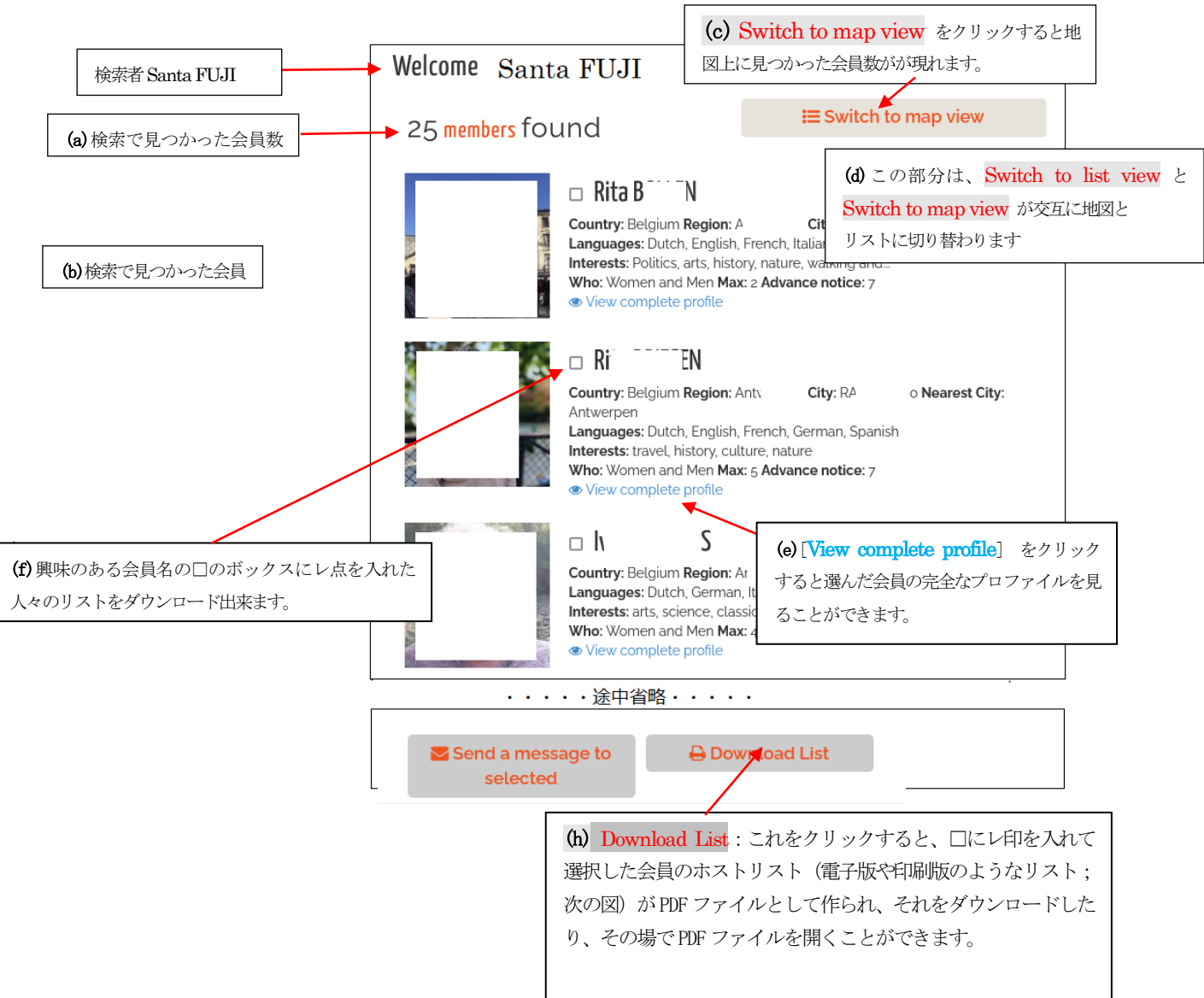

#### 検索した結果の画面は、最初に右図のようなものとなります。(Santa FUJI さんが検索したものです)

#### 3.会員のプロファイルを閲覧して自分専用のホストリストを作成

検索の後、上図のリストを(e)を使ってプロファイルを見たり、(c)をクリックし地図上のどこに住んでいるのか、次 の節 (3.2)で知ることができます。そのあと、連絡・ステイしたい会員の情報リストをダウンロードして保存する場 合を示します。

#### 3.1 検索の後、上図のリストが表示されている場合の詳細な情報を得る

- (1)会員の写真の右下にある[View complete profile] をクリックします。
- (2)その会員のプロファイルを見ることができます。

もし、上図のリストが表示されていないで、地図が表示されていたら上図の(c)の部分が Switch to list view と表 示されているので、そこをクリックして下さい。

- (3) 各会員のプロファイルを見た後、元に戻り、上図の (f) 興味のある会員名の□のボックスにレ点をいれます。
- (4) 上図の(h) Download List をクリックすることにより、選択した会員のホストリスト (次の図) がPDF ファイルとして 作られます。それをダウンロードしたり、その場でPDF ファイルを開くことができます。ダウンロードのファイルは貴方 のコンピュータに保存されています。

ダウンロード Download List の処理によって次のようなPDF ファイルが得られます。

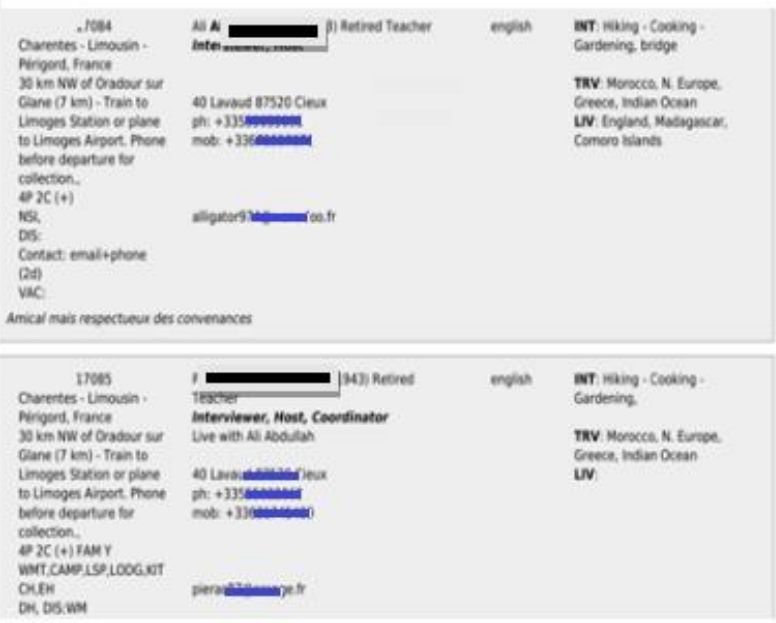

#### 3.2 検索後の会員情報を地図上で見る

先のページの (c) Switch to map view をクリックすることによって地図上で会員の住んでいるところを 見ることが出来ます。

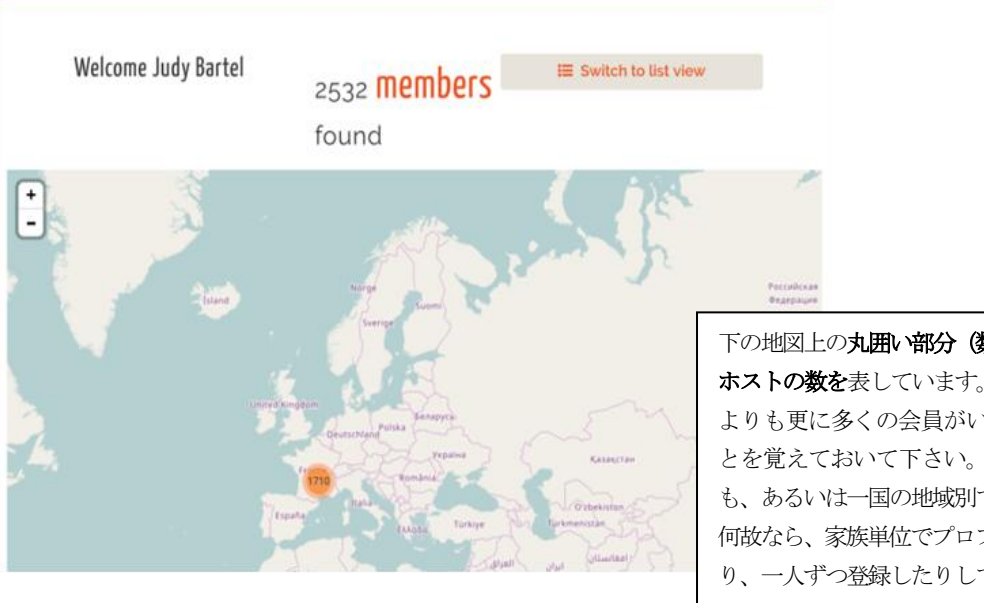

下の地図上の丸囲い部分(数字)は、その国の ホストの数を表しています。 これらのホスト よりも更に多くの会員がいる可能性があるこ とを覚えておいて下さい。それは国によって も、あるいは一国の地域別でも同じことです。 何故なら、家族単位でプロファイルを記載した り、一人ずつ登録したりしているからです。

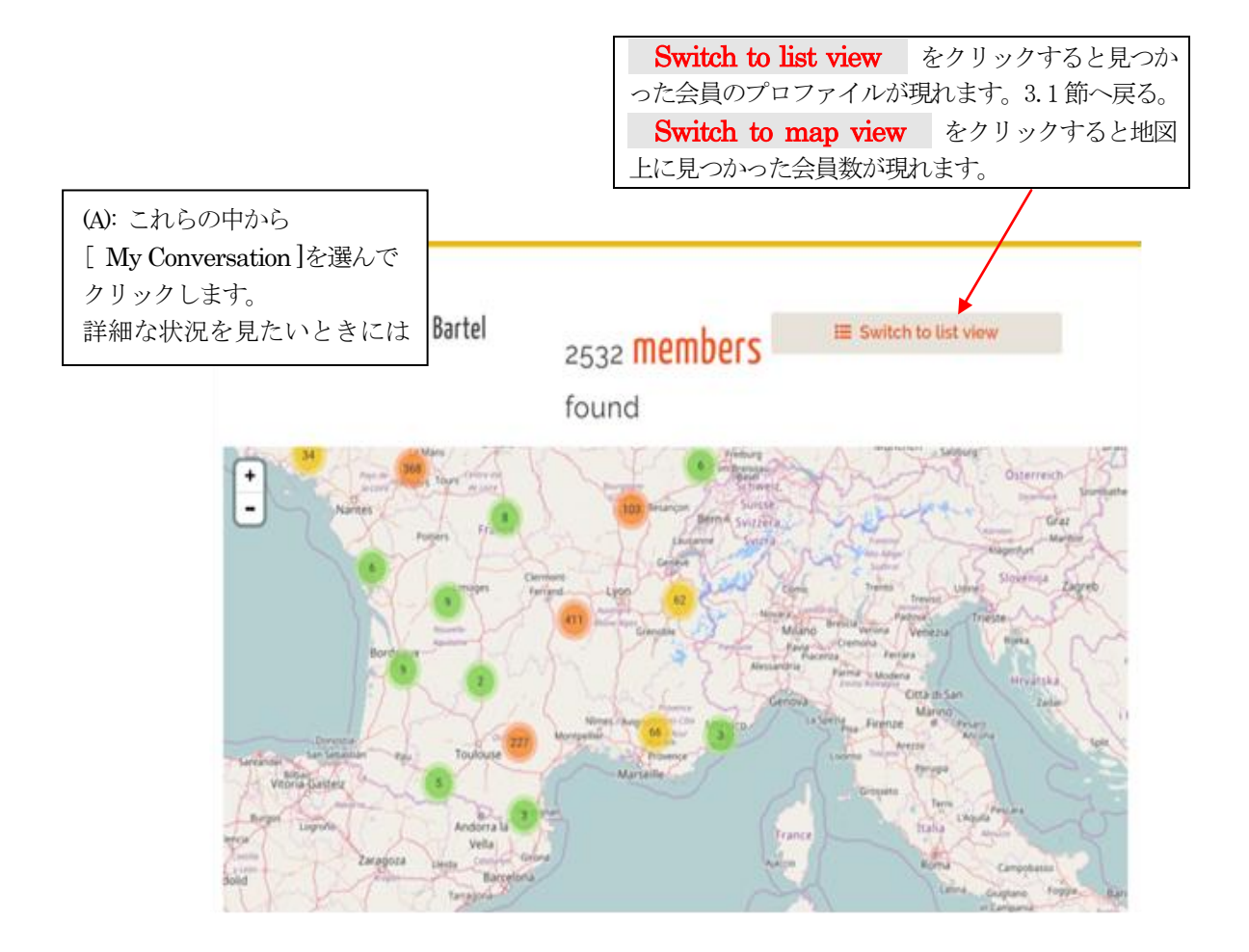

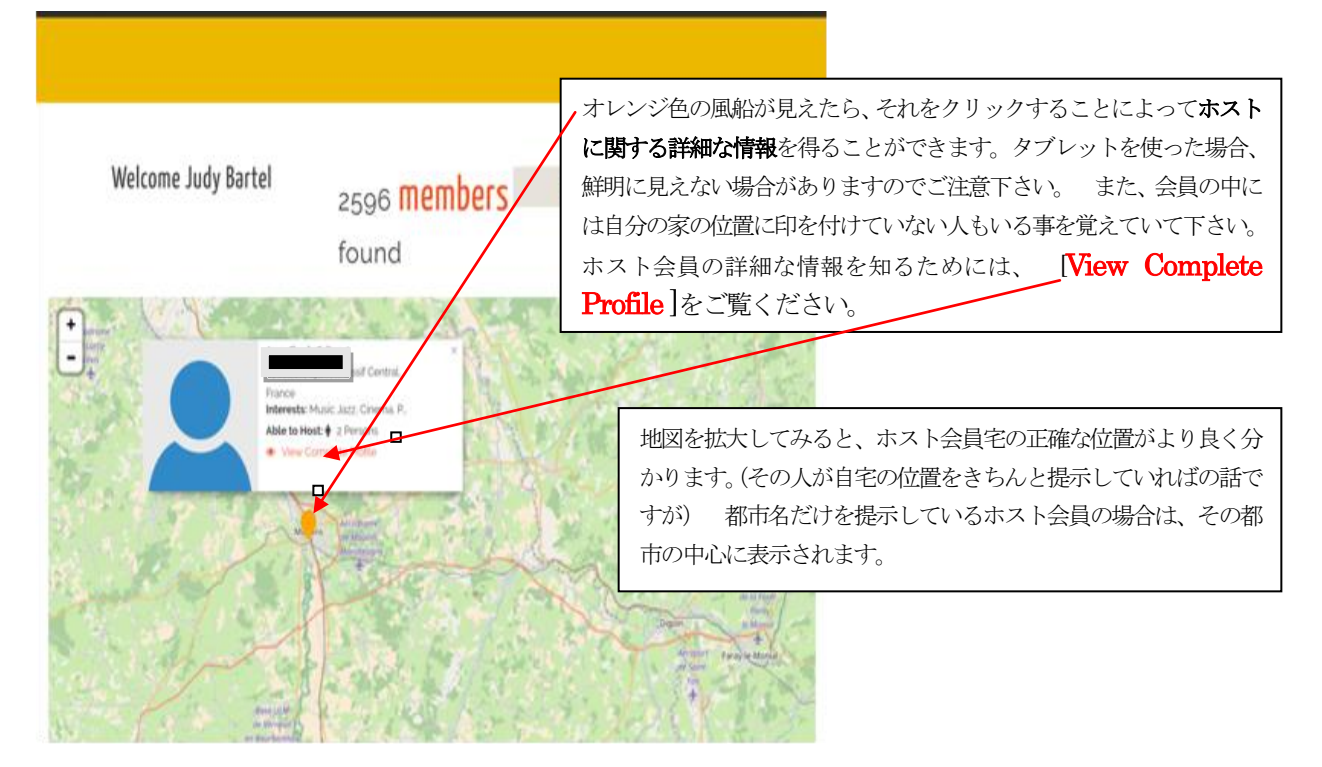

ヒント: 今はSOLの移行期間ですので、まだ多くのホスト会員が自宅の位置を提示していないと思われます。 下 の地図は、カナダのマニトバ州ですが、自宅の位置を提示しているのはわずか7人だけです。 (緑色で囲ってあり ます。) 他の会員の情報に関しては List view を見る必要があります。

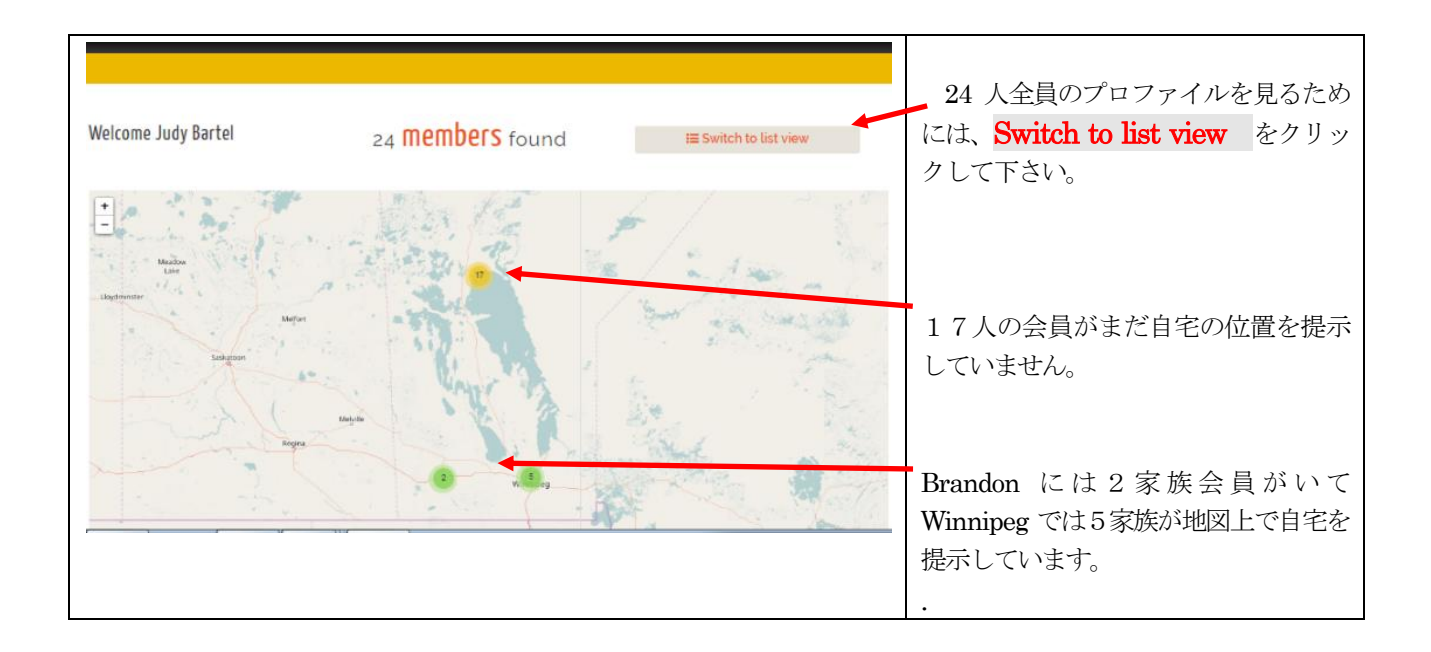

#### 4.ホストと連絡を取りましょう。

前の33 ページのサーバス会員のリストの (e)[View complete profile] をクリックして画面上に現れるプロファ イルの情報を基に会員と連絡ができます。

- (1)先ず、ホストのプロファイルを開いて、その人がどのような連絡方法を好きなのか調べましょう。それは「My Profile 」の「Hosting」の中の6,7番目ぐらいにある [ Best means of contact ] で、もし[電話]でと 書いてあったら、メールよりも直接電話をかける方がベターでしょう。(そういうタイプの人はあまりメールを 見ないかもしれませんから。) 多くの会員の場合は[email + phone]または[Email]です。
- (2)「Basic Information」で電子メールアドレスが表示されている場合は、そのアドレスにメールを送ることが できます。
- (3)「Basic Information」で電子メールアドレスが表示されていない場合(表示されていてもよいです)、SOL シ ステム (Web サイト) を通して連絡するという方法もあります。 この場合、相手のメールアドレスは分からなくても相手のプロファイル画面(全面黄色)の右下にある「Send a message」を使って相手にメールを送ることができます。 "You have received a private message from John Smith on ServasOnline"(あなたは「サーバス・オンライン」を通してJohn Smith さんから個人的なメ ッセージがとどいています)」と言うようなメッセージ付きで相手先のアドレスに送信されます。その際ログ インしてそのメッセージを見るリンク先も同時に送られています。相手の人はそれを基に返信することができ ます。 詳細については第9章「 Communicating with ServasOnline」(次ページ)をご覧ください。

注:この (3) の方法でうまく相手にメールが届かない事が SOL の初期の段階ではあるかもしれません。この場合相 手の人がまだ SOL にログインしていなくて、そのために自分のプロファイルを完成していないのかもしれません。ま たは、その人はあなたのメッセージを得るためのログイン方法を知らないのかも知れません。ですから、そのような 人には直接メールまたは電話で連絡を取る方がベターかも知れません。

### <span id="page-38-0"></span>第9章 SOL を通じたコミュニケーション:メッセージの交換 [目次へ戻る](#page-2-2)

(Communicating with ServasOnline: Sending and receiving messages )

- 1.メッセージを受信する
- (1) 電子メール通知: 前のページの4. (3) を使って、会員の誰かがあなたに SOL を通じてメッセージを送っ た場合、そのメールを受け取ったという知らせのメールが貴あなたが指定したメールアドレスに届けられます (下図)。その指定したアドレスは、あなたのプロファイルの「Basic Information(基本情報)」の電子メー ルの二番目の[ Email for Servas notifications ]に登録したアドレスです。(第3 章の18 ページを参照)。

#### 届いたメールの例

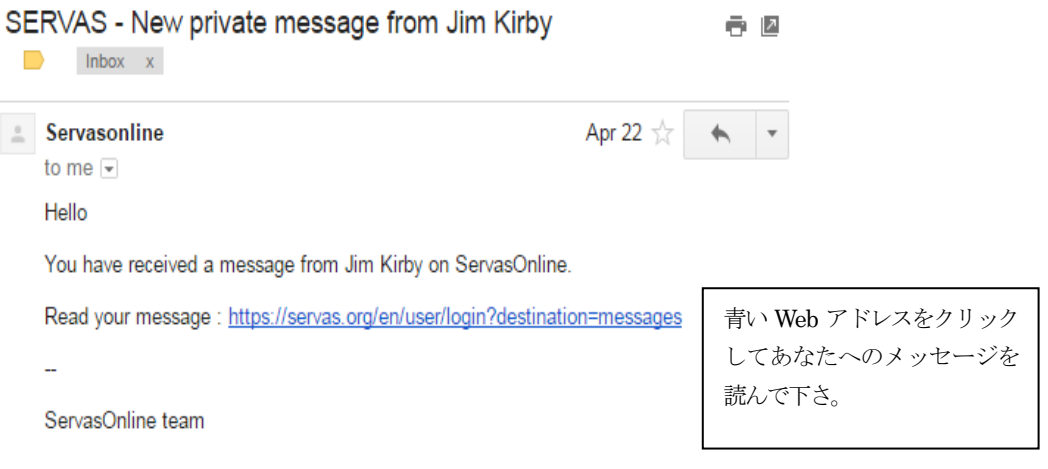

#### (2) SOL にログインして、あなたに送信されたメッセージを読みます

上記の青いリンク先(受信したメール上の)をクリックすると、ログインページが出て、そこに自分のパスワ ードを入力します。すると次に「My Conversations」ページに案内されます。

または、国際サーバスのWeb ページ <https://servas.org/en > を開いてメニューの My Servas をク リックし、ログインします。または、赤印の「<mark>鍵のマーク</mark>」をクリックします。 そのあと、メニューの 「My Profile」 にカーソルをもっていき、その中に現れる [ My Conversations ]をクリックしてもよいです。

すると次のページのようなメッセージのリストが画面上に現れれます。

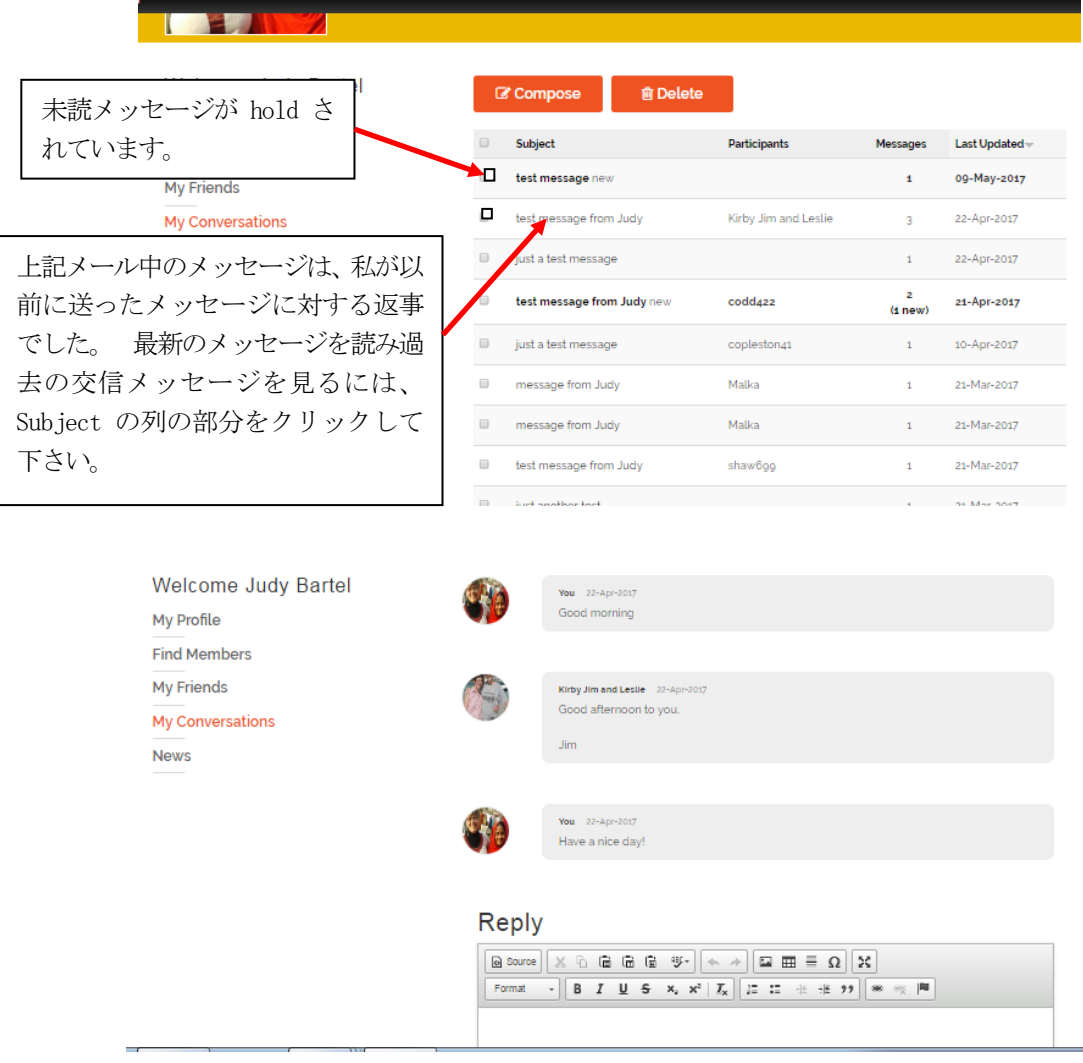

#### 2.メッセージを送信する

他会員と交信するには幾つかの方法があります。

#### (1)これまでの方法(電子メールまたは電話による方法)

**Members'profiles** (下記 注1) の Hosting (受入れ)の中の「Best means of contact」 をチェッ クすれば、その会員がどのような連絡法を望んでいるかを知ることができます。

「電話で」と明記されていれば、あなたの送ったメールに返事がなくても心配しないでください。あ まりメールを開いて読まない会員かも知れません。電話番号もメールアドレスも載っていなかったら、 以下の(2)の方法のSOLのサイトを通じてメッセージを送信する必要があるでしょう。

以下の(2)方法を取らずに、直接メールで連絡してほしいと望まれる場合は、あなたのプロファイ ルの「Basic Information(基本情報)」の電子メールの一番目のアドレスまたは二番目の[ Email for Servas notifications ]アドレスを他の会員が知れるようにVisible setting をAll member にしておいてくださ い。(第3 章の18 ページを参照)。

注1: Members'profiles は 33ページの会員を探したときに Switch to list view で表示し たHost のプロファイルの最下行にある[ View complete profile ] をクリックします。その中の Hosting にある[ Best means of contact ]情報を見ることができます。

### (2) Member Profile 画面からメッセージを送る方法

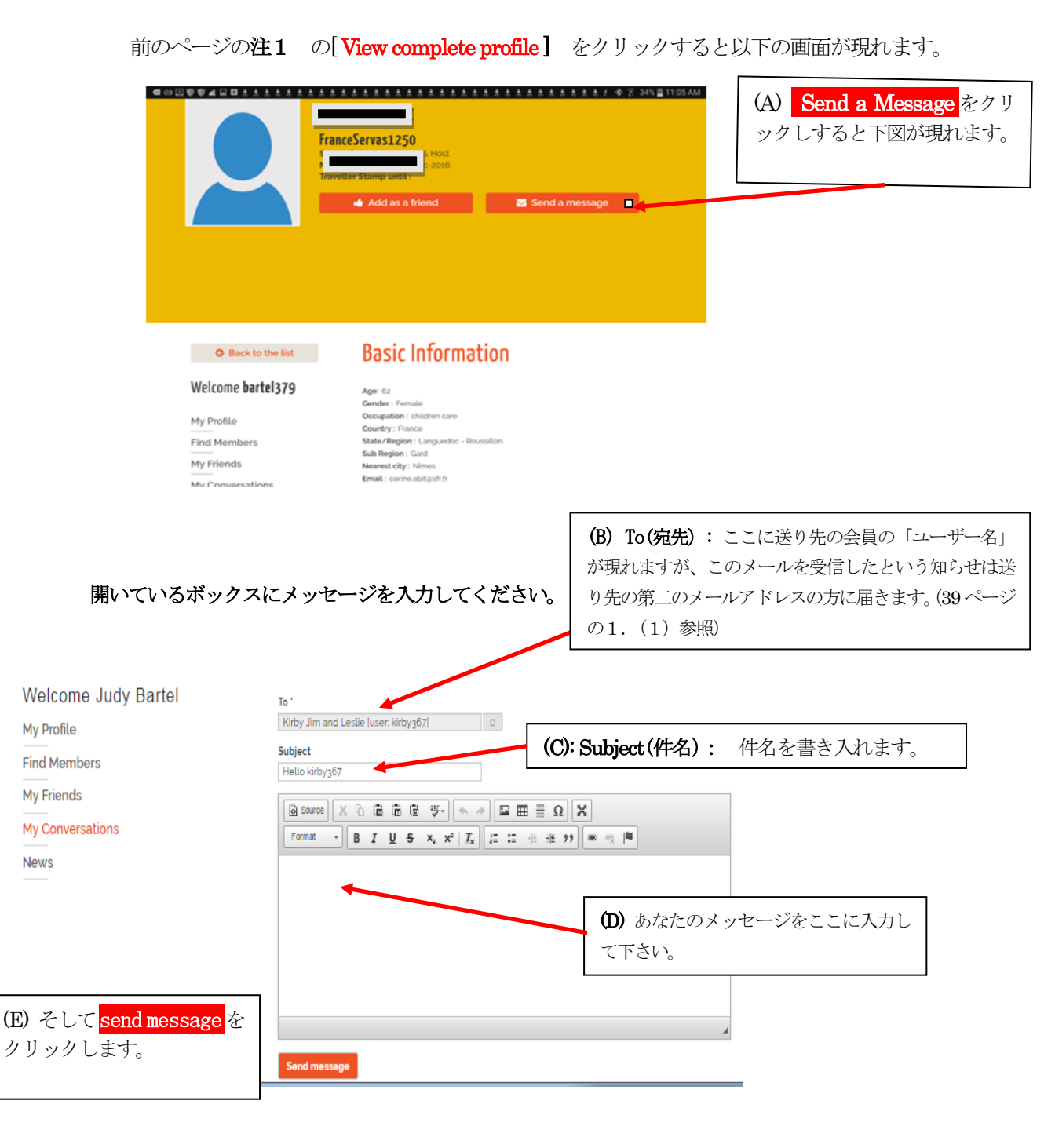

送信が成功すると、 Amessage has been sent to User name の表示が現れます。 そして、そのメールがリスト上にアップされます。

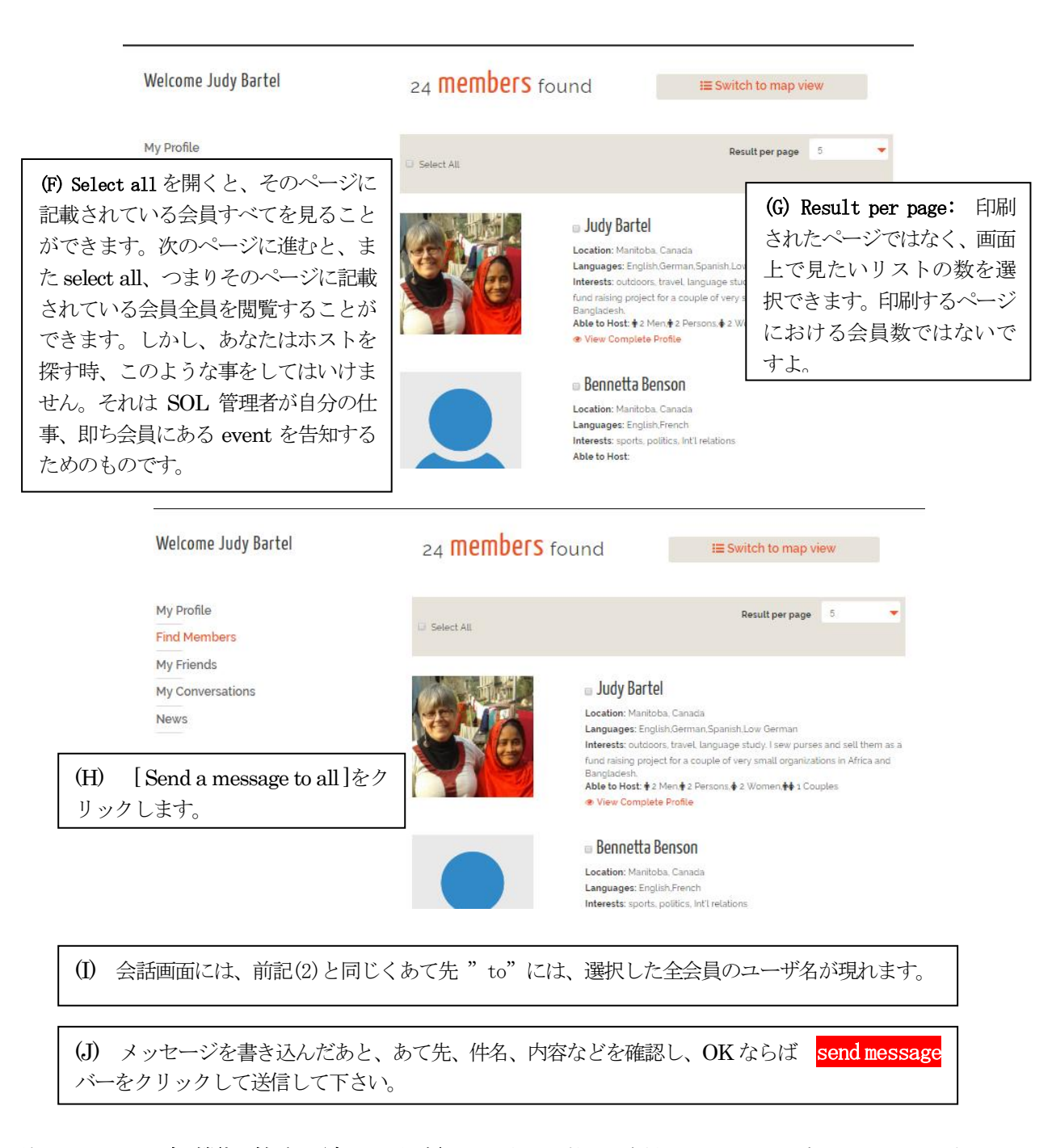

注: このページの機能は慎重に取扱ってください。あなたは数人の会員に、いつその地域に出かけるかを知らせる メッセージを送っても結構ですが、同時に多くの会員に同じリクエスト(メッセージ)を送りつけてはいけません。 あなたが複数の会員から受け入れOK の返事を貰ったら、宿泊しないところには直ちに連絡をとり、訪問しない旨を 知らせることを励行して下さい。

### (4) My Conversation 画面からメッセージを送る方法

 この項はログイン直後に現れるメニューの中の「My Servas]にカーソルをもっていき、現れる 項目の「My Conversations」を選択し、その後メッセージを送る方法です。

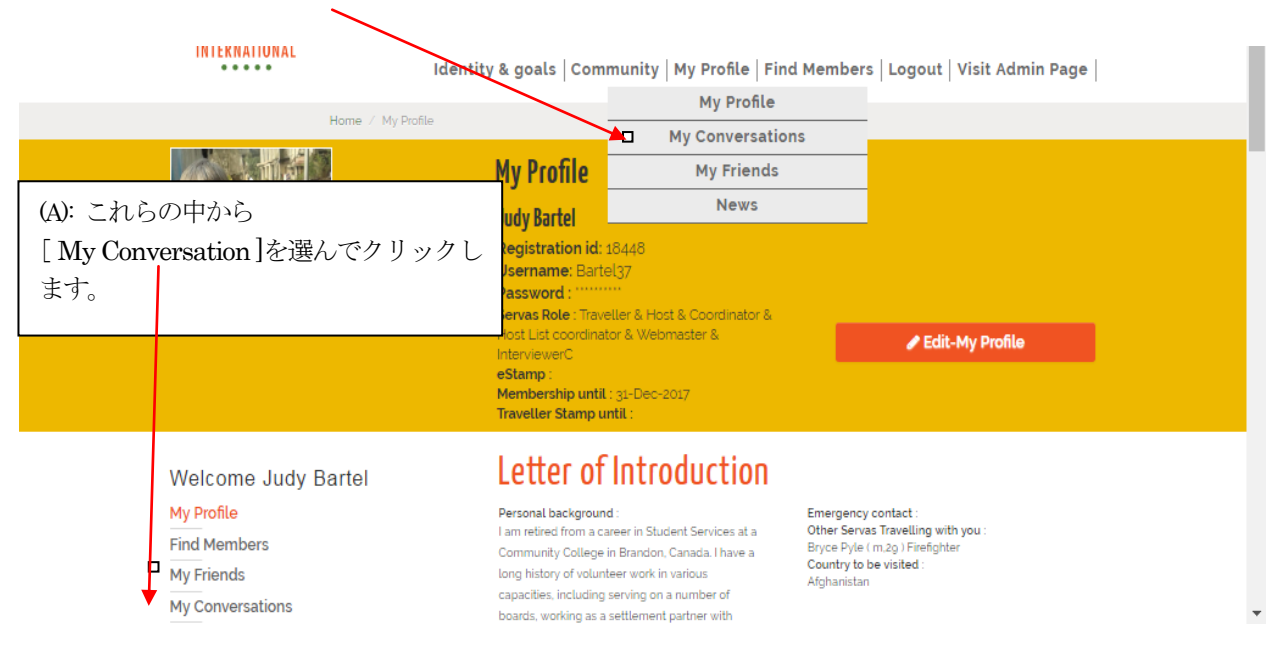

#### メールの作成、送信は次ページの図を参考に次の手順で行って下さい。

- (A) 画面左に現れるメニューの中から[My Conversation]を選んでクリックします。
- (B) 画面注項に現れる[Compose(メール作成)]をクリックします。
- (C) あて先「To」下のの空白に送り先の名字(姓)を入力(全てでなくても、前半だけでも可)するとし ばらくしてユーザー名がリストアップされます。その中から送り先を選択します。
- (D) 件名[ Subject ]に適切に記入して下さい。
- (E) メッセージを書き込んだあと、あて先、件名、内容などを確認し、OK ならば send message バーをクリ ックして送信して下さい。

送信が成功すると、 Amessage has been sent to User name の表示が現れます。 そして、そのメールがリスト上にアップされます。

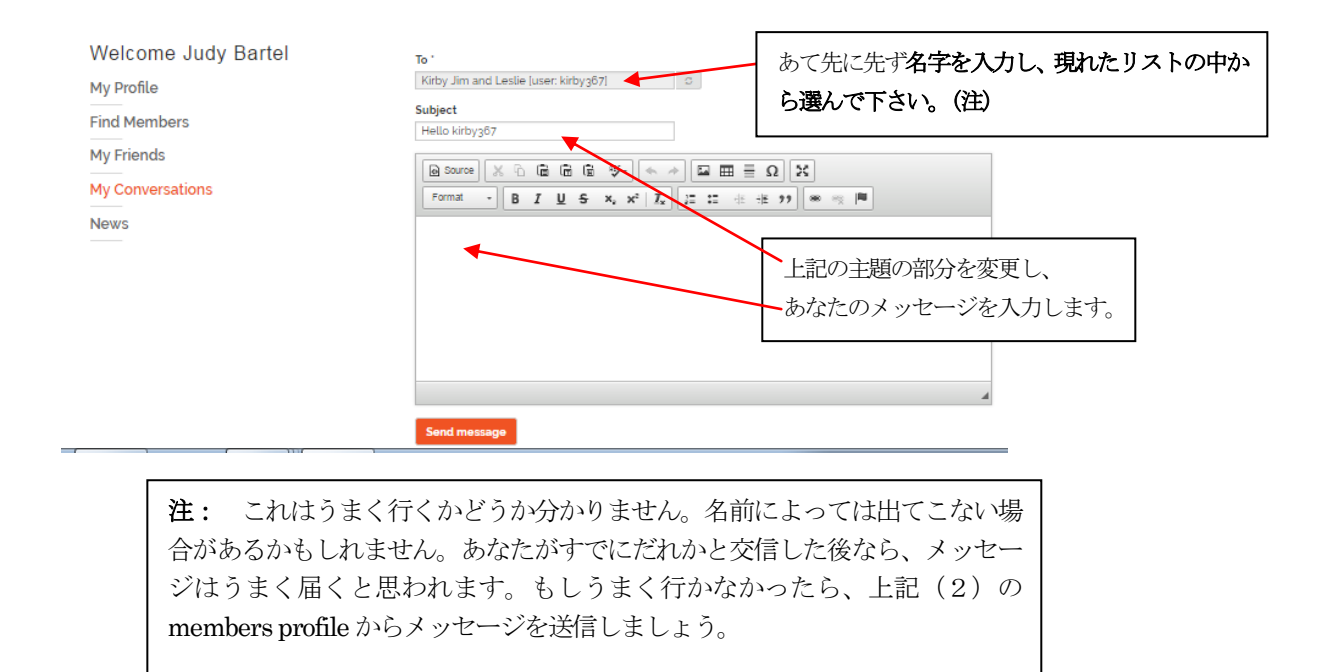

このページが「SOL 利用の手引き」の最終ページです。

[目次へ戻る](#page-2-2)